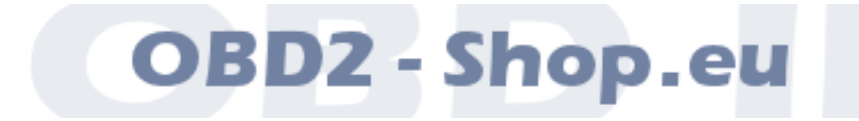

# Benutzerhandbuch

# WBH BT5

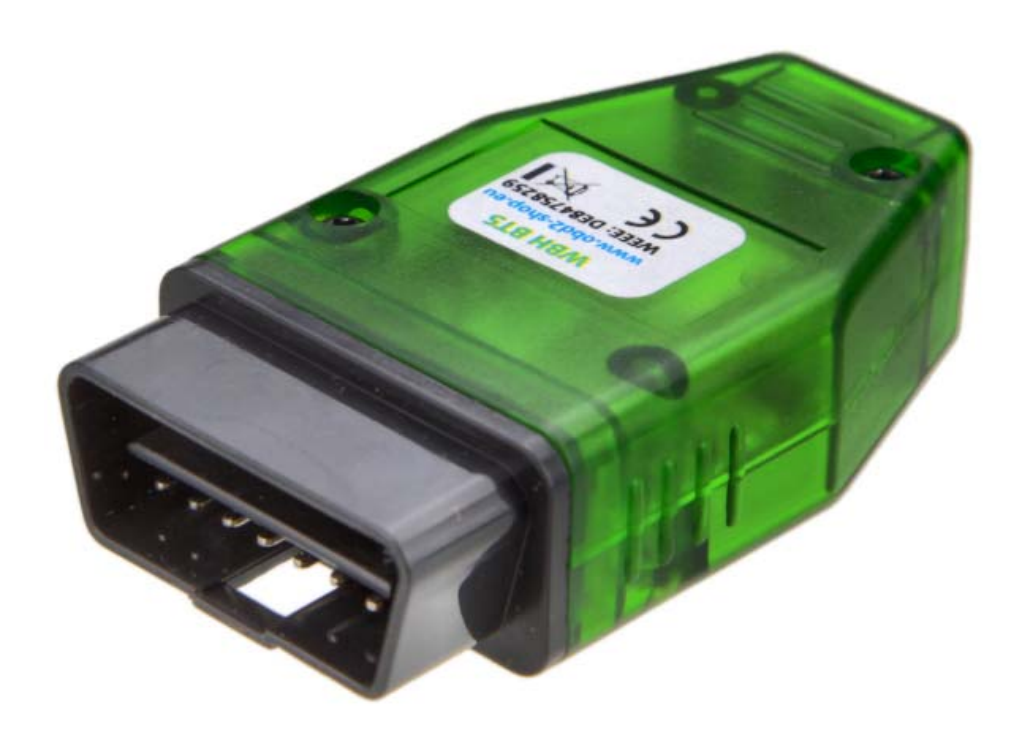

Handbuchversion: 1.7 Juli 2015

[http://www.obd2-shop.eu](http://www.obd2-shop.eu/)

Hersteller: OBD2-Shop.eu (Florian Schäffer, Jasminweg 17b, 16816 Neuruppin)

Die Konformitätserklärung kann schriftlich beim Hersteller angefordert werden.

Das gezeigte Produkt WBH BT5 ist gemäß ElektroG/WEEE registriert. WEEE-Registrierungsnummer: DE84758259

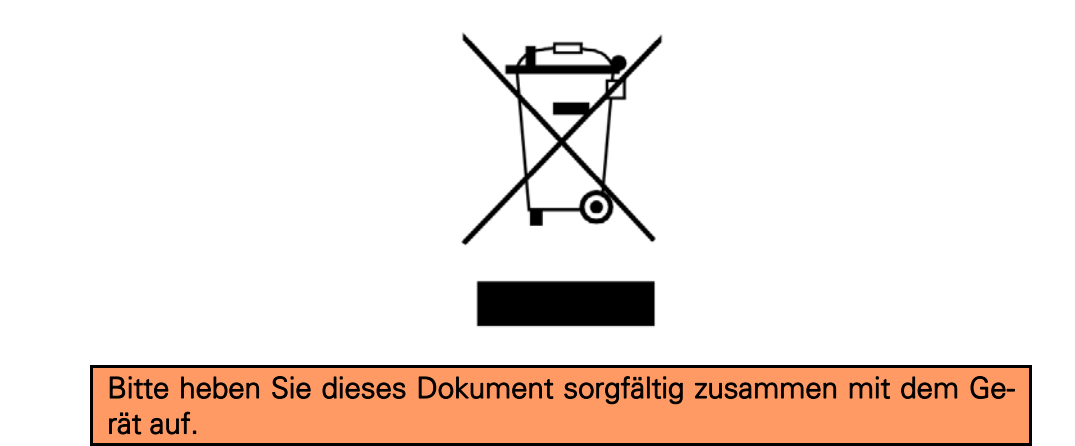

Wenn dieses Produkt entsorgt werden soll, darf dies keinesfalls mit dem normalen Hausmüll geschehen. Elektro- und Elektronikmüll muß gemäß der WEEE-Richtlinie (2002/96EU) gesondert entsorgt werden. Private Haushalte innerhalb der EU können Ihre gebrauchten Geräte kostenfrei bei speziellen Recyclingstationen abgeben. In bestimmten Mitgliedsstaaten können Sie die Geräte auch bei dem Händler wieder abgegeben, bei dem sie gekauft wurden.

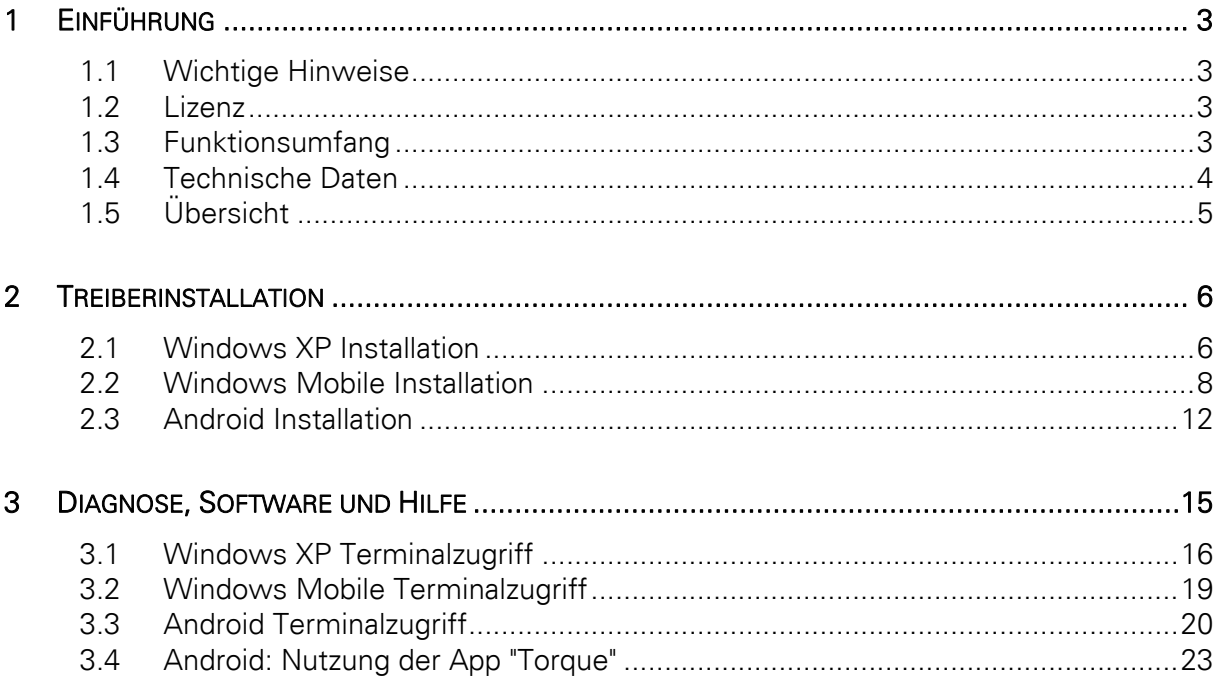

# <span id="page-2-0"></span>1 Einführung

## <span id="page-2-1"></span>1.1 Wichtige Hinweise

Es wird keine Funktionsgarantie für die Hard- und Software übernommen. Es wird keine Haftung für fehlerhafte Funktionen und deren Folgen (beispielsweise an Hard- und Software oder am Fahrzeug) übernommen.

Achten Sie auf Ihre Sicherheit und die anderer Verkehrsteilnehmer! Hantieren Sie nicht mit der Hard-/Software herum, während Sie fahren. Das Gerät ist nicht für den Betrieb im öffentlichen Straßenverkehr zugelassen.

Manipulationen an Steuergeräten im Fahrzeug können irreversible Schäden hervorrufen und die Verkehrssicherheit beeinträchtigen. Führen Sie nur Funktionen aus, bei denen Sie sich über die Wirkung im Klaren sind.

Konsultieren Sie immer das Original Reparaturhandbuch des Herstellers zur Interpretation von Fehlermeldungen und um erlaubte Änderungsparameter in Erfahrung zu bringen.

Die Informationen im vorliegenden Handbuch werden ohne Rücksicht auf einen eventuellen Patentschutz veröffentlicht. Der Autor kann für fehlerhafte Angaben und deren Folgen weder eine juristische Verantwortung noch irgendeine Haftung übernehmen.

## <span id="page-2-2"></span>1.2 Lizenz

Dieses Dokument darf nicht im gewerblichen oder kommerziellen Rahmen komplett oder teilweise weitergegeben und/oder vervielfältigt werden. Jegliche Weitergabe komplett oder teilweise auf Datenträgern, in gedruckter Form oder als Download ist untersagt.

© 2014 Florian Schäffer, OBD2-Shop.eu

## <span id="page-2-3"></span>1.3 Funktionsumfang

Das Diagnoseinterface dient der Fahrzeugdiagnose an PKW und leichten Nutzfahrzeugen mit einer Bordspannung von 12 V aus dem VAG Konzern (VW, Audi, Skoda, Seat) mit en Protokollen KW1281 und KW2000 (K-Leitung und CAN TP 2.0). Fahrzeuge mit 24 V (LKW) dürfen nicht angeschlossen werden. Das Diagnoseinterface unterstützt die Diagnoseleitungen K und L sowie CAN. Das Gerät kann Rohdaten vom CAN Bus empfangen (Sniffer Modus) und Daten senden (SAE J1962/ISO 15031 Standardbelegung CAN High: Pin 6, CAN Low: Pin 14).

Zum Betrieb des Interface muß auf dem PC ein Bluetooth-Adapter eingerichtet und ein Treiber installiert werden. Zum Lieferumfang gehört keine Diagnosesoftware. Diese wird unabhängig angeboten.

## Einführung

Kern des Diagnoseinterface ist der Mikrocontroller WBH-Diag Pro. Über den integrierten Bootloader kann per Bluetooth die Firmware aktualisiert werden. Auf der Webseite zum Protokollinterpreterchip finden Sie weitere Informationen, die aktuelle Firmware und eine Installationsanleitung:<http://www.blafusel.de/obd/wbhdiagpro.html>

## <span id="page-3-0"></span>1.4 Technische Daten

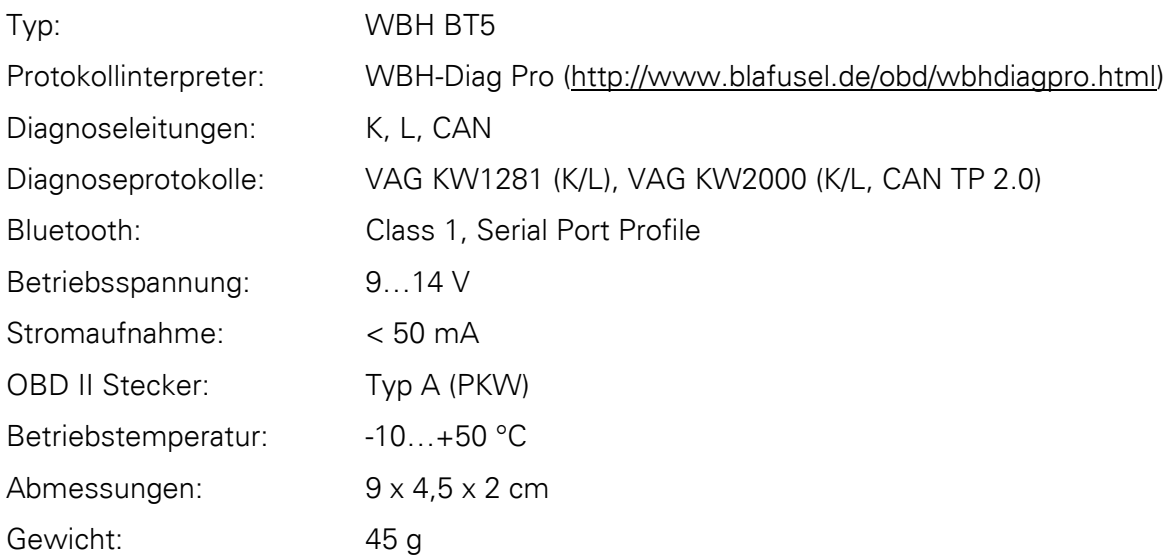

**Draufsicht Buchse** SAE J1962 / ISO 15031-3

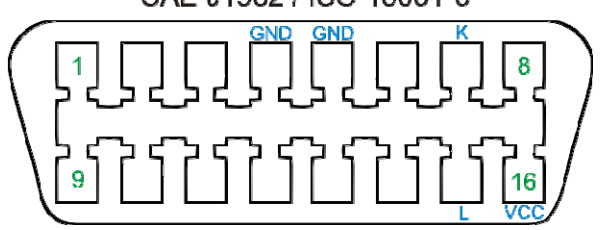

## Einführung

# <span id="page-4-0"></span>1.5 Übersicht

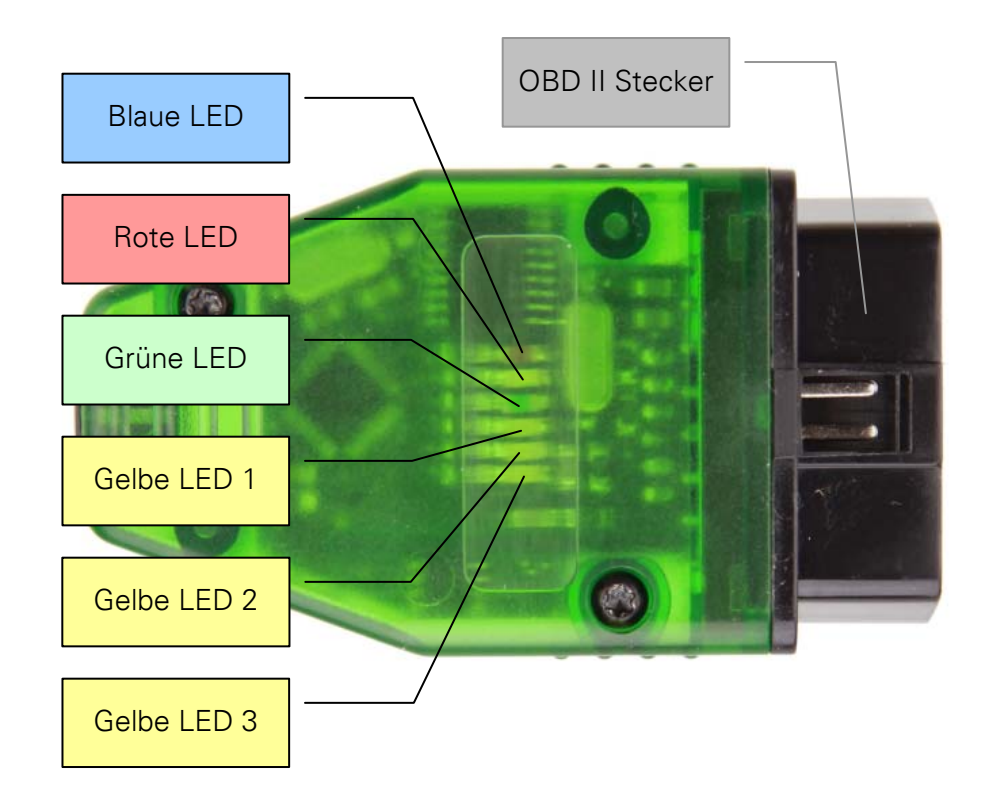

Sechs LEDs signalisieren alle wichtigen Zustände:

- Rote LED: Versorgungsspannung liegt an (i. d. R. durch verbinden mit der Diagnoseschnittstelle).
- Blaue LED: Blinken signalisiert Betriebsbereitschaft des Bluetoothmoduls. Dauerlicht zeigt an, daß eine Verbindung zum virtuellen COM-Port einer Bluetooth-Gegenstelle hergestellt ist (z. B. durch das Diagnosetool).
- Grüne LED: Leuchtet sobald eine Verbindung zu einem Steuergerät im Fahrzeug aufgebaut wurde und diese Verbindung aufrecht gehalten wird.
- Gelbe LED 1: Leuchtet, wenn Daten über Bluetooth zwischen dem WBH BT5 und der Gegenstelle (Scantool etc.) ausgetauscht werden.
- Gelbe LED 2: Blinkt, wenn Daten vom Interface an das Fahrzeug gesendet werden.
- Gelbe LED3: Blinkt, wenn das Interface Daten vom Fahrzeug empfängt.

Ein Video bei YouTube zeigt Ihnen, wie die LEDs die verschiedenen Zustände signalisieren: <http://www.youtube.com/watch?v=ZrbKfwh6Zt8>

<span id="page-5-0"></span>Zum Betrieb des Interface muß ein Bluetooth Treiber installiert und ein virtueller COM-Port eingerichtet werden. Über diesen COM-Port kann dann die Diagnosesoftware auf das Interface zugreifen.

## <span id="page-5-1"></span>2.1 Windows XP Installation

Um auf das Interface zugreifen zu können, ist auf dem System mit dem Scantool Bluetooth einzurichten. Dies ist je nach Version des Treibers für Ihren Bluetooth-Adapter ein wenig unterschiedlich, hier eine Variante:

- 1. Installieren Sie zuerst Ihren normalen Bluetooth-Adapter, wenn dies bisher noch nicht gemacht haben. Konsultieren Sie dazu das Handbuch des Adapters. In der Regel brauchen Sie den Adapter nur in einen USB Port zu stecken. Windows erkennt dann das Gerät und installiert die Treiber.
- 2. Verbinden Sie Ihr WBH-Diag Pro BT mit dem Fahrzeug, so daß es mit Spannung versorgt wird und die blaue LED blinkt.
- 3. Öffnen Sie die Bluetooth Konfiguration: Start/Einstellungen/Systemsteuerung/Bluetooth-Geräte oder durch Doppelklick auf das Bluetooth-Symbol im Traybar.
- 4. Klicken Sie auf Hinzufügen

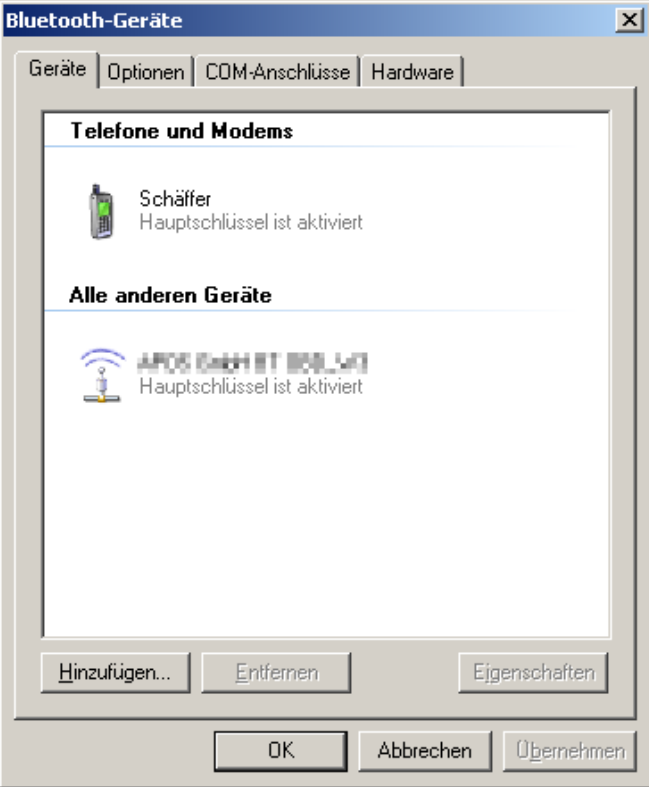

5. Aktivieren Sie die Option Gerät ist eingerichtet... und klicken Sie auf Weiter. Assistent zum Hinzufügen von Bluetooth-Geräten  $\vert x \vert$ 

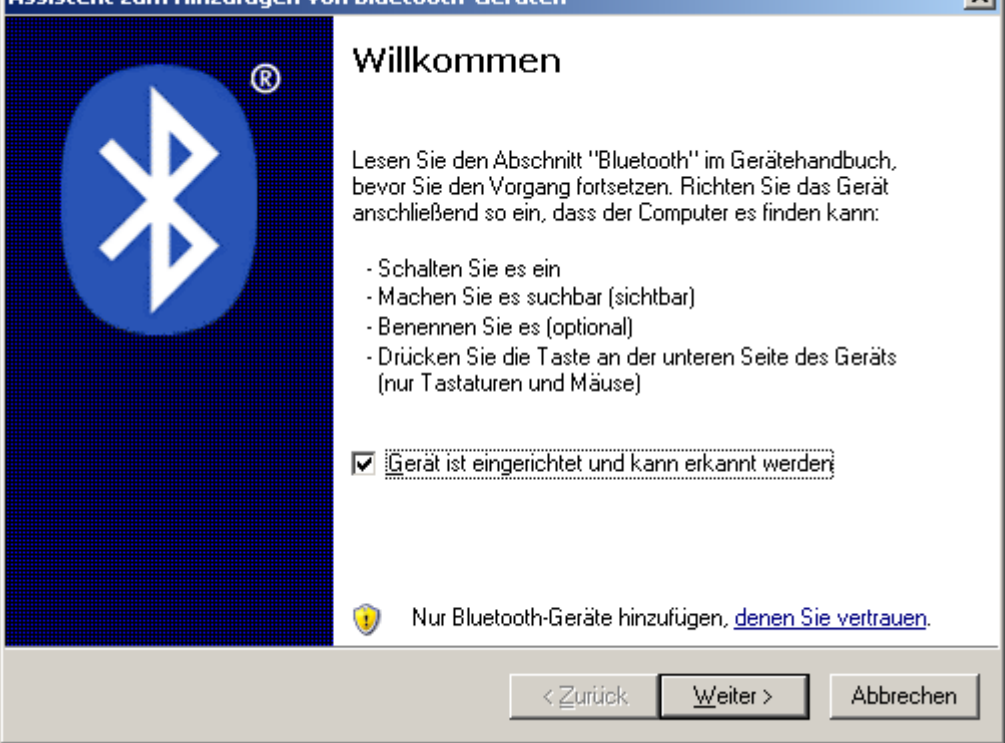

6. Es wird nach neuen Bluetoothgeräten gesucht. Das WBH-Diag Pro BT Interface wird als Serial Adaptor gefunden. Wählen Sie den Eintrag aus und klicken Sie auf Weiter.

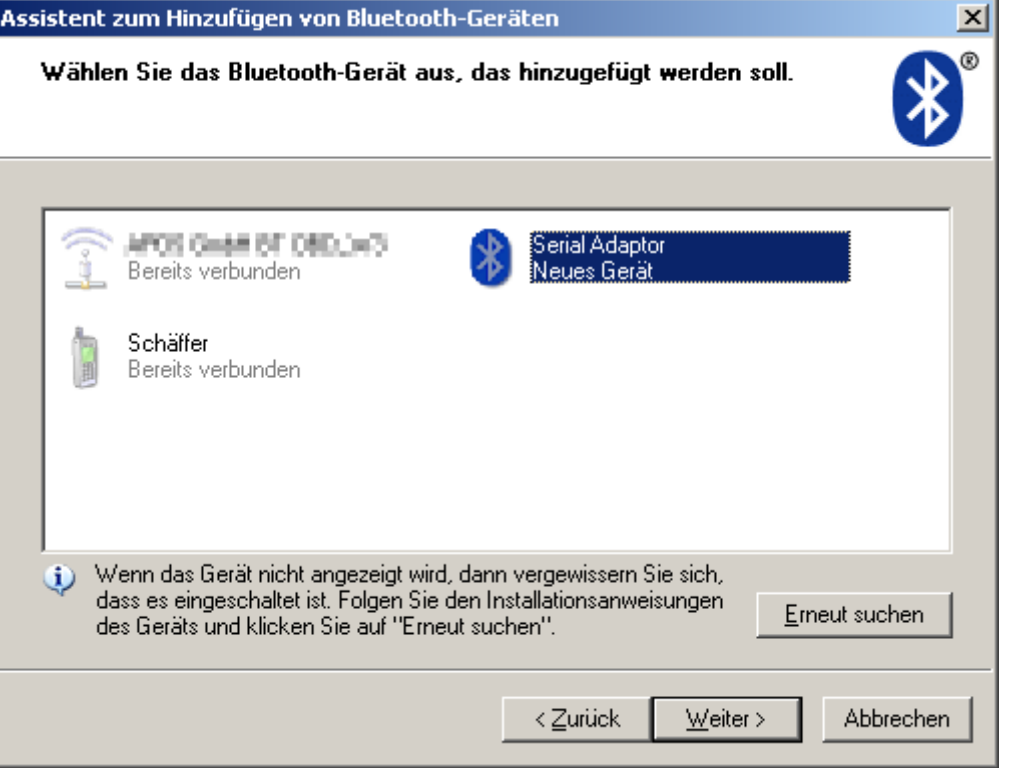

7. Aktivieren Sie Hauptschlüssel aus der Dokumentation verwenden und tragen Sie das Paßwort 1234 ein. Weiter.

Es kann auch sein, daß Sie erst nach dem Paßwort gefragt werden, wenn Sie das er-

ste Mal mit einem Scantool o. ä. auf den WBH-Diag Pro BT zugreifen wollen.

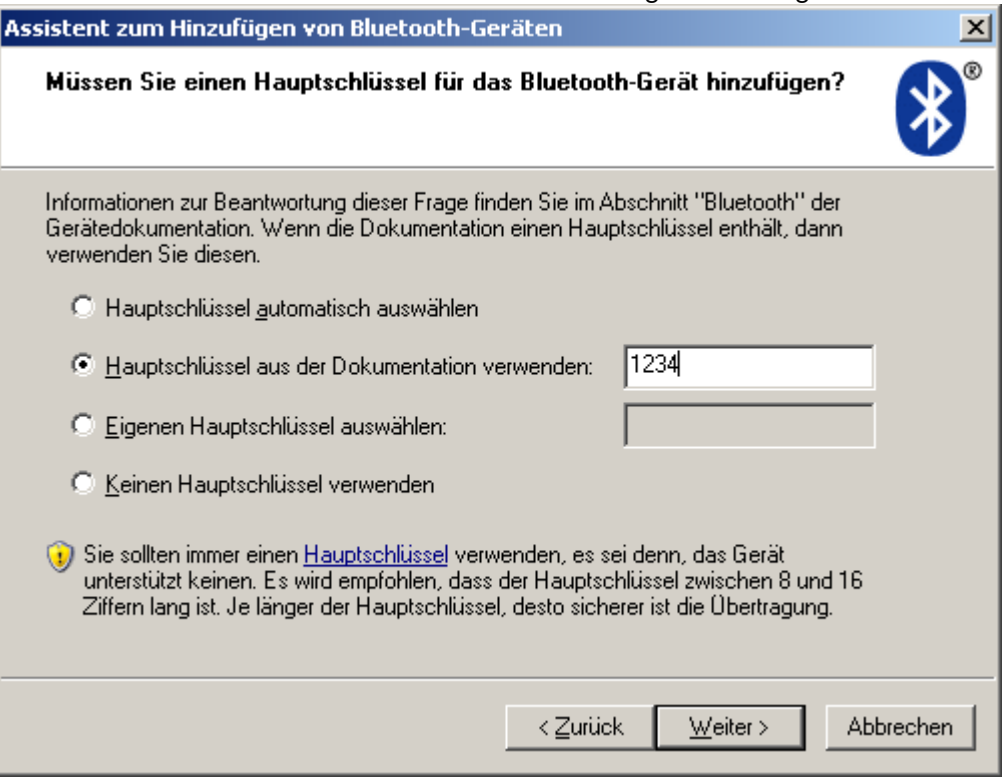

8. Die Geräteinstalltion läuft durch und es wird Ihnen anschließend der zugewiesene COM-Anschluß gezeigt. Wichtig ist der Ausgehende (hier: COM18. Fertig stellen.

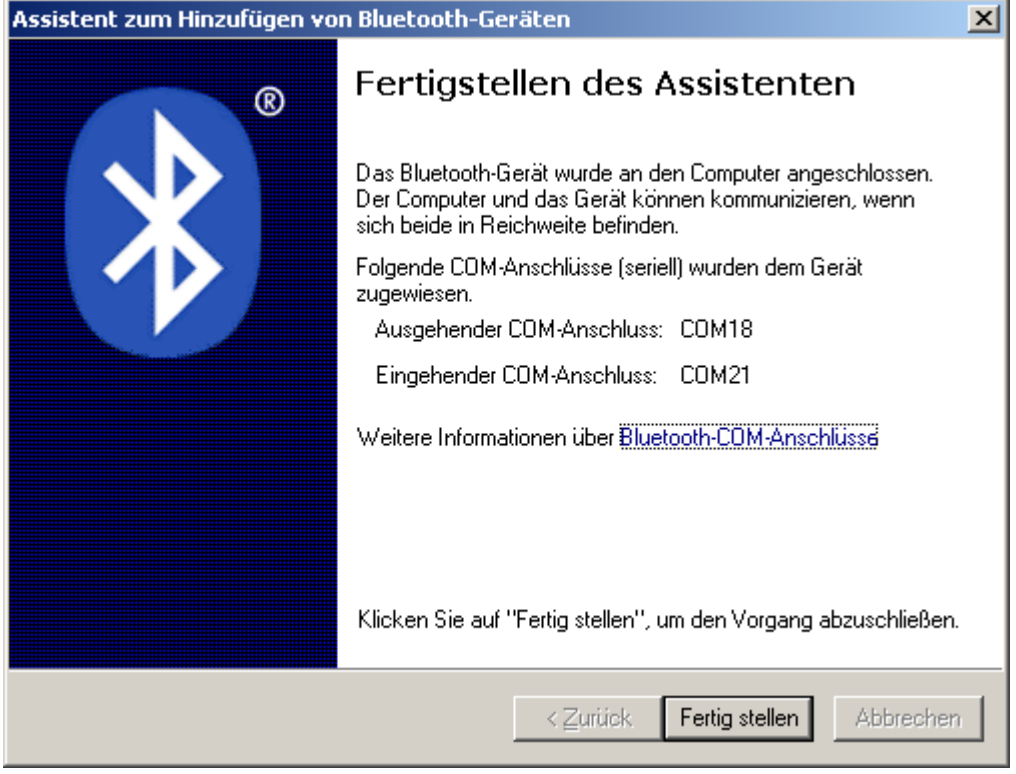

## <span id="page-7-0"></span>2.2 Windows Mobile Installation

Auch von einem PDA mit Windows Mobile gestaltet sich der Zugriff auf den WBH-Diag Pro BT denkbar einfach. Zuerst muß der Bluetooth Adapter installiert werden und anschließend

kann man über einen virtuellen seriellen COM-Port auf die Funktionen des Chip zugreifen. Dies geschieht hier exemplarisch mit einem einfachen Terminalprogramm.

Bluetooth Geräteinstallation unter Windows Mobile 6:

- 1. Verbinden Sie Ihr WBH-Diag Pro BT mit dem Fahrzeug, so daß es mit Spannung versorgt wird und die blaue LED blinkt.
- 2. Aktivieren Sie im CommManager (Start/Einstellungen/Verbindungen) die Bluetoothunterstützung.

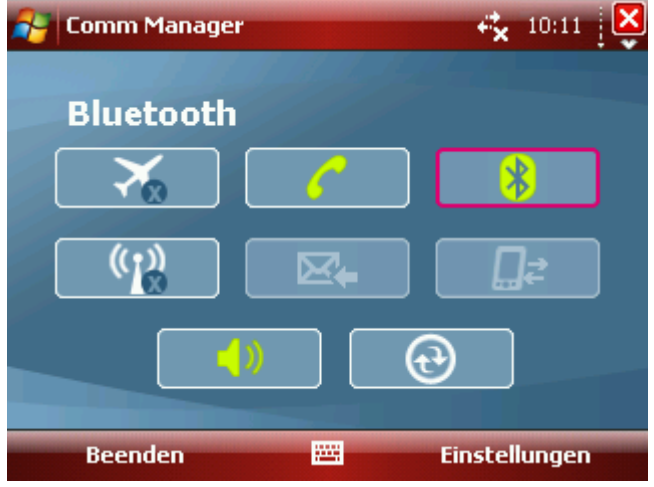

3. Wählen Sie Start/Einstellungen/Verbindungen und öffnen Sie Bluetooth.

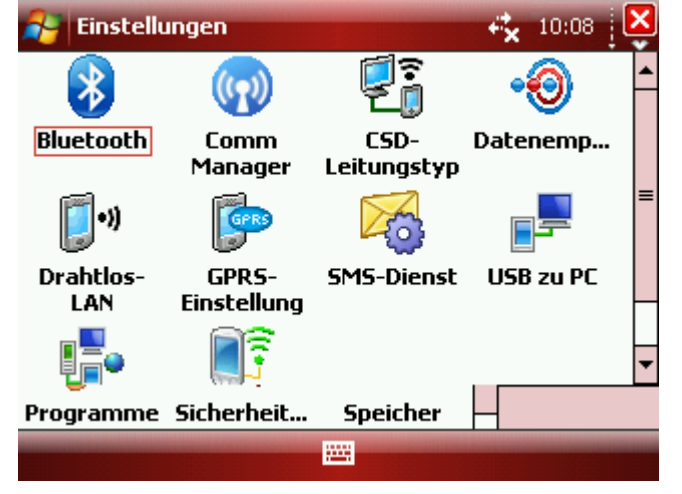

4. Klicken Sie auf Neues Gerät hinzufügen.

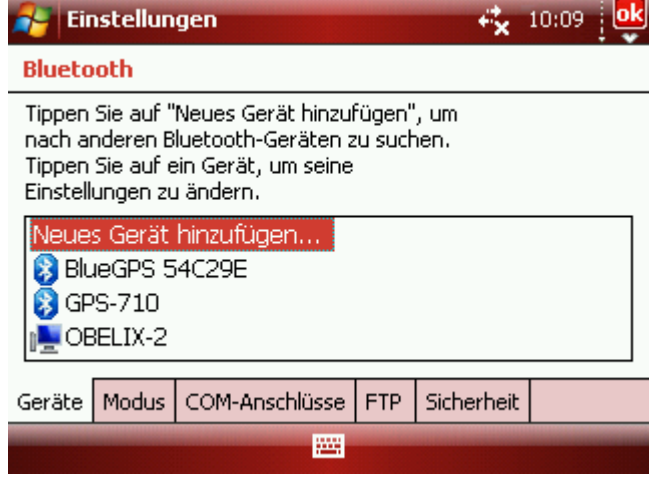

5. Es wird nach einem Bluetoothgerät gesucht. Nach einigen Sekunden sollte Serial Adaptor gefunden werden.

Wählen Sie diesen Eintrag aus und klicken Sie auf Weiter.

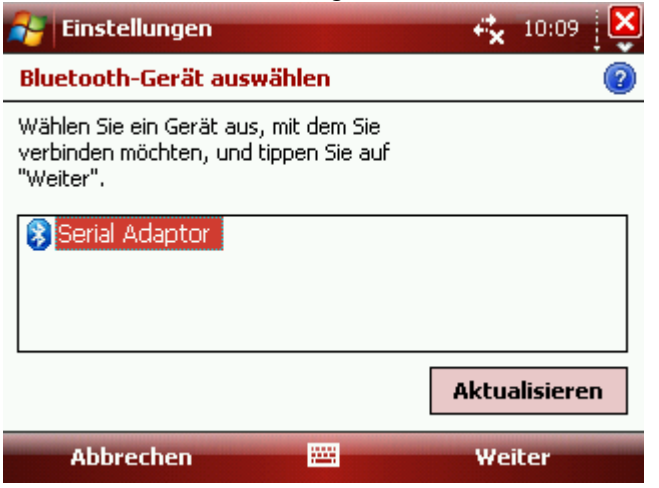

6. Tragen Sie das Paßwort ein. Dieses lautet 1234. Klicken Sie auf Weiter.

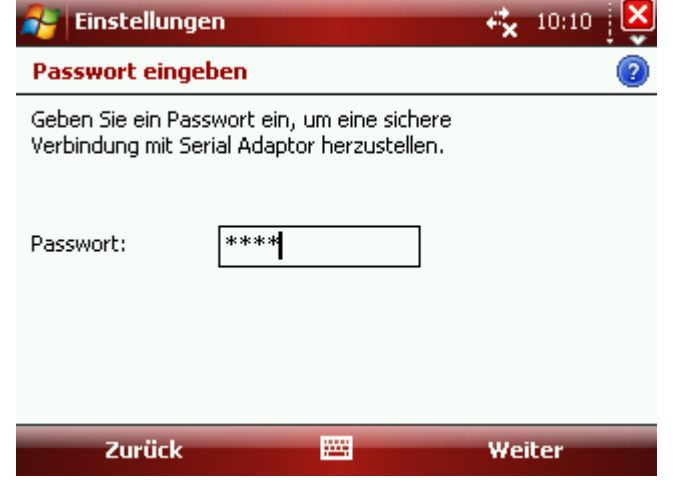

7. Setzen Sie ein Häkchen bei Serieller Anschluss und klicken Sie auf Fertig.

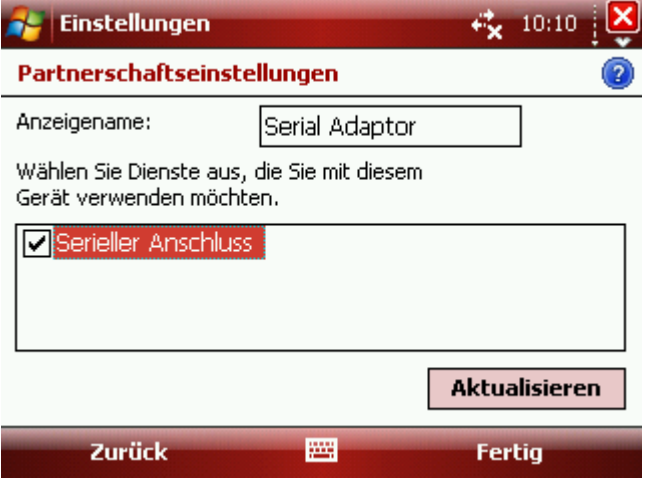

8. Zurück bei der Geräteauswahl, wechseln Sie auf die Registerkarte COM-Anschlüsse.

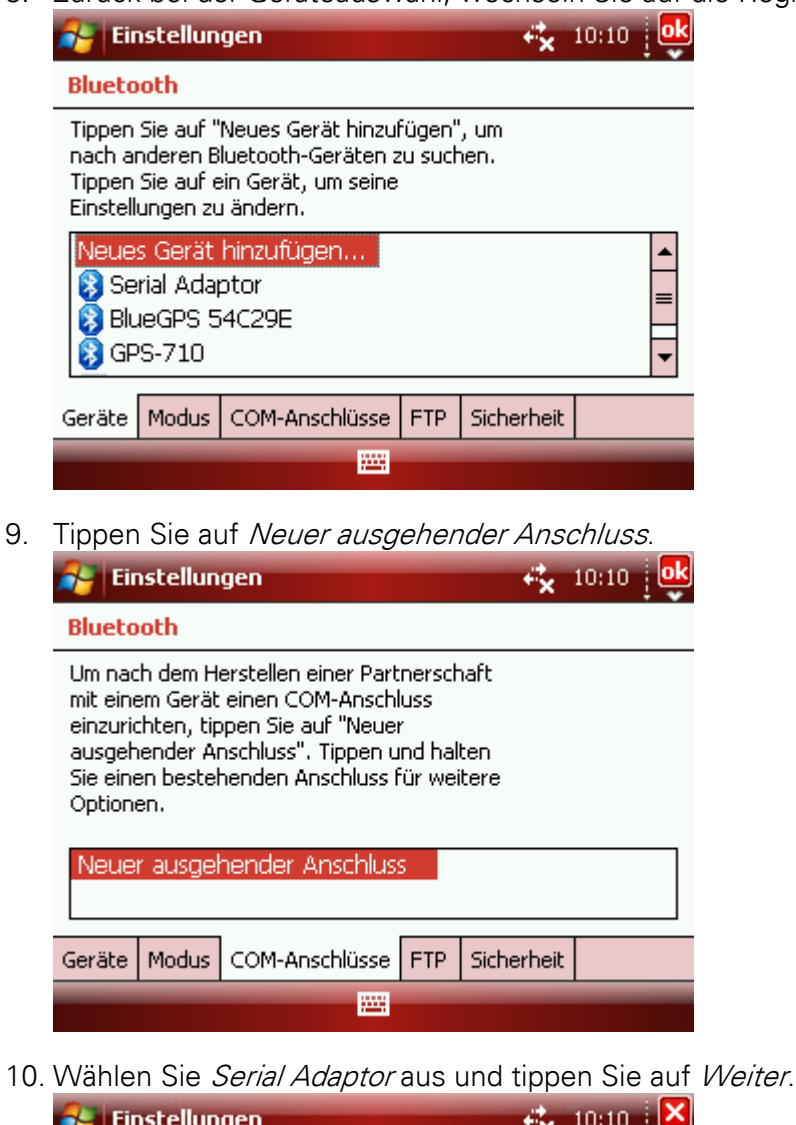

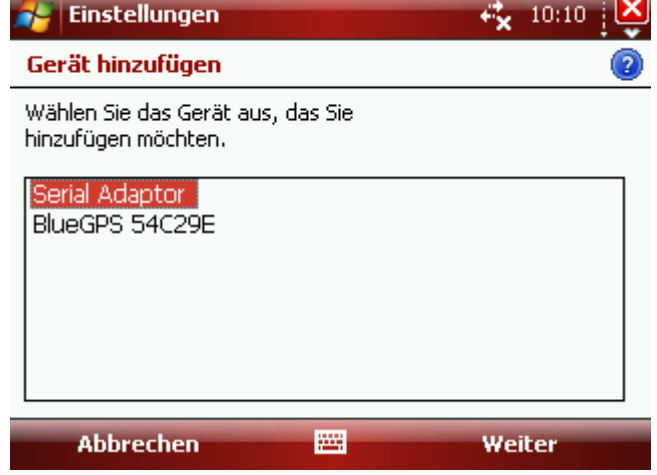

11. Wählen Sie einen freien COM-Anschluß. Dieser darf bisher nicht von einem anderen Gerät benutzt werden. Dies können Sie auf der Registerkarte COM-Anschlüsse zwei Schritte zurück überprüfen.

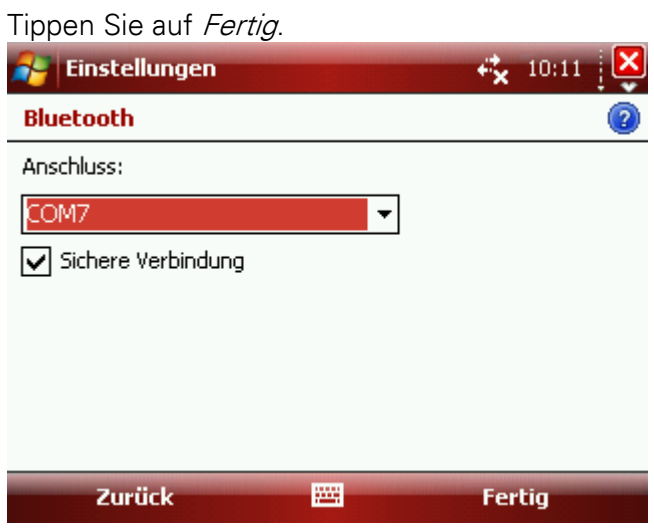

## <span id="page-11-0"></span>2.3 Android Installation

Von einem mobilen Gerät mit Android Betriebssystem ist der Zugriff ebenfalls einfach möglich.

Bluetooth Geräteinstallation unter Android:

- 1. Verbinden Sie Ihr WBH-Diag Pro BT mit dem Fahrzeug, so daß es mit Spannung versorgt wird und die blaue LED blinkt.
- 2. Öffnen Sie die Einstellungen und wechseln Sie in die Ansicht Drahtlos und Netzwerke > Bluetooth-Einstellungen.

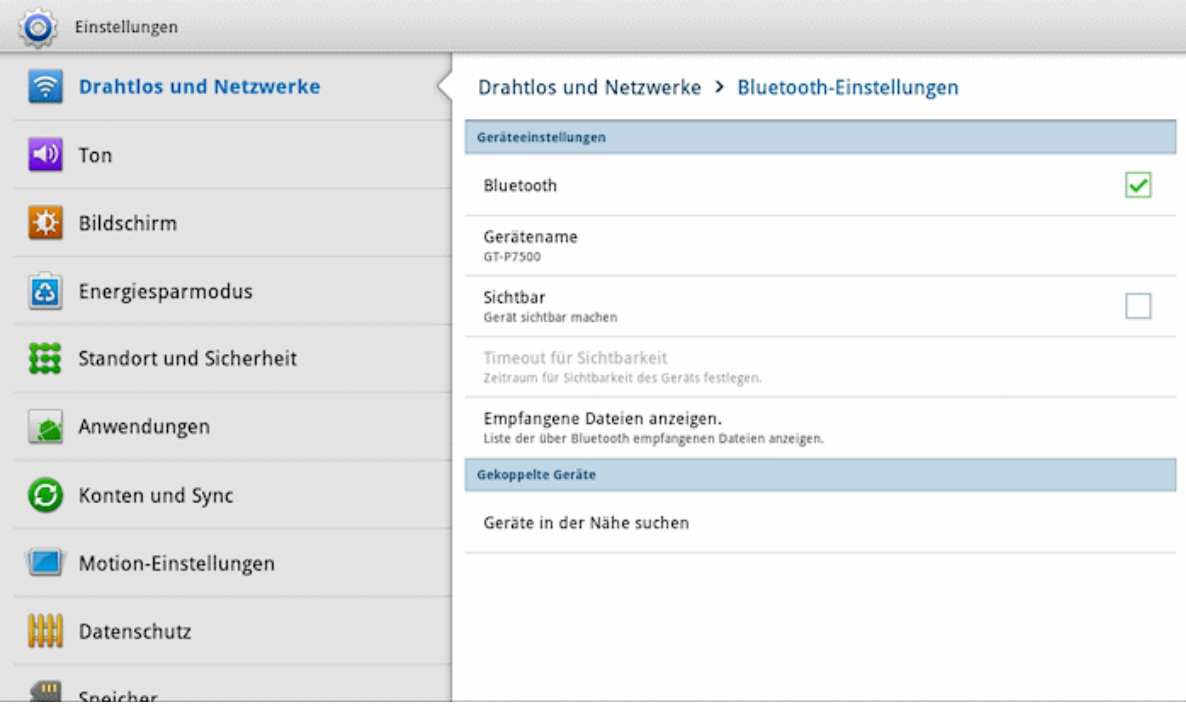

3. Tippen Sie auf Geräte in der Nähe suchen.

4. Sobald der Serial Adapter gefunden ist, tippen Sie auf Serial Adapter in der Rubrik Geräte gefunden.

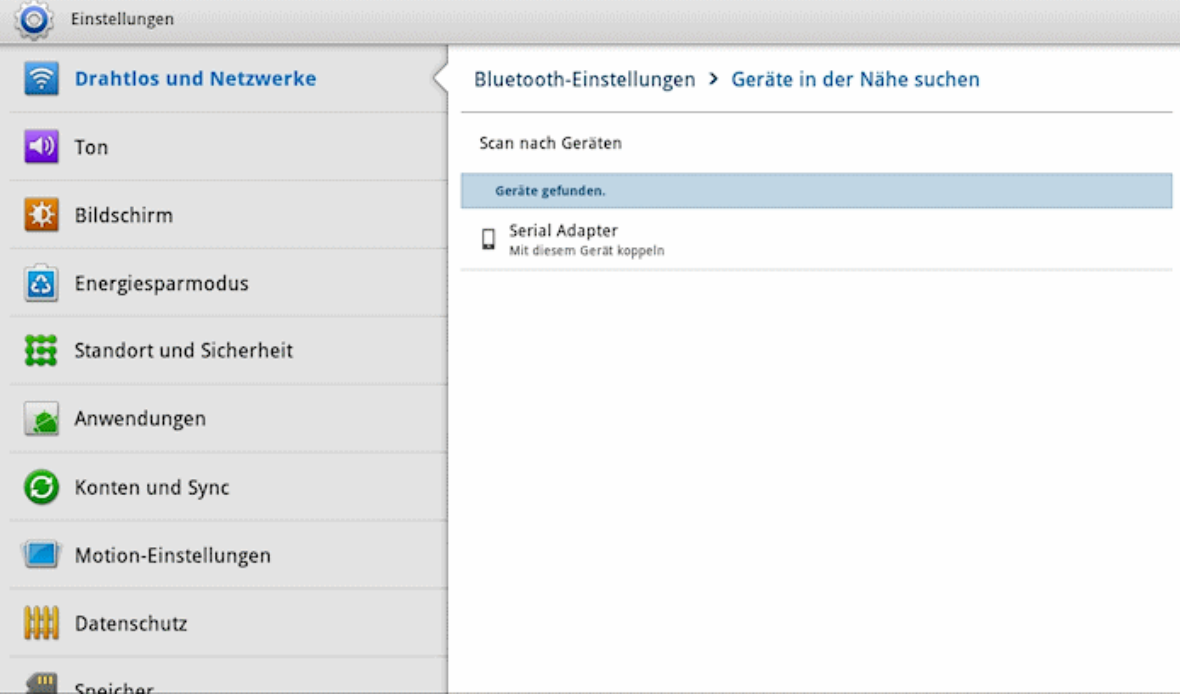

5. Geben Sie das Paßwort 1234 ein.

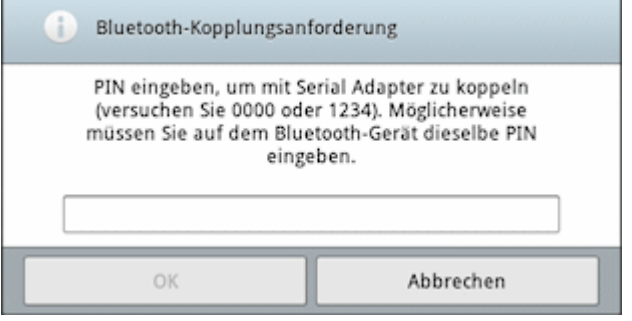

6. Das neue Gerät wird in der Liste der Bluetoothverbindungen als "gekoppelt" aufgeführt.

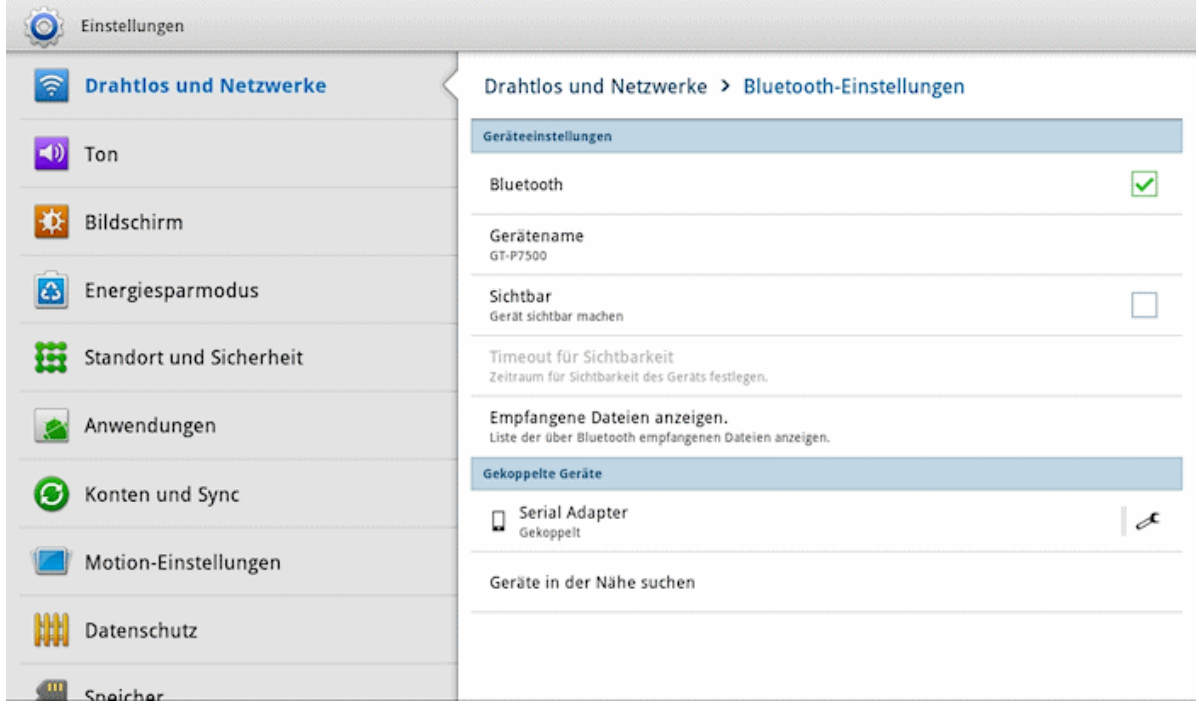

<span id="page-14-0"></span>Für die Fahrzeugdiagnose ist es notwendig, das Interface mit dem Fahrzeug zu verbinden. Stecken Sie es dazu einfach in die OBD-2 Buchse im Fahrzeug. Die Buchse finden Sie stets im Innenraum. Bei älteren Modellen kann es noch eine VAG 2x2 Buchse im Motorraum geben, für die es Adapterka-

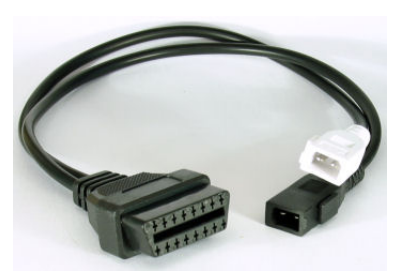

bel gibt. Die rote LED im Diagnoseinterface leuchtet nun und zeigt an, daß das Interface mit Spannung versorgt wird.

> Für die meisten Diagnosefunktionen ist es notwendig, daß die Zündung im Fahrzeug eingeschaltet ist. Bei einigen Diagnosen ist zusätzlich noch ein Motorlauf erforderlich.

Mit der herstellerspezifischen Diagnose können Sie i. d. R. tiefgreifende Eingriffe vornehmen (Parameter ändern, Fehler diverser Steuergeräte auslesen und löschen, Serviceintervall zurücksetzten usw.). Für eine komplette Übersicht der Funktionen des Protokollinterpreters WBH-Diag Pro studieren Sie bitte das Datenblatt: [http://www.obd2](http://www.blafusel.de/obd/wbhdiagpro.html) [shop.eu/files/wbhdiagpro5.html](http://www.blafusel.de/obd/wbhdiagpro.html)

Kostenlose Diagnosesoftware WBH-Diag: [http://www.blafusel.de/obd/obd2\\_wbhdiag.html](http://www.blafusel.de/obd/obd2_wbhdiag.html)

Eine FAQ zum Thema finden Sie unter <http://www.obd2-shop.eu/faq.php>

Bitte beachten Sie die Hinweise und Anleitungen der Softwarehersteller zur Inbetriebnahme und zum Gebrauch. Für die Software von Fremdanbietern kann keine Hilfestellung geboten werden.

> Wenn Sie mit anderen Nutzern kommunizieren wollen, steht Ihnen das Forum zur Verfügung:<http://www.blafusel.de/phpbb/>

#### Für weitere Infos zum Thema empfiehlt sich das Buch:

Fahrzeugdiagnose mit OBD; OBD I, OBD II sowie KW 1281; Florian Schäffer; Elektor-Verlag; ISBN 978-3-89576-223-9

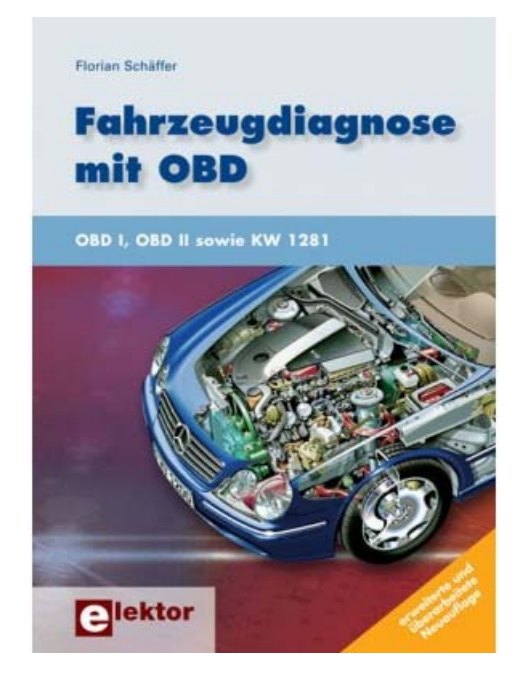

## <span id="page-15-0"></span>3.1 Windows XP Terminalzugriff

Nachdem Sie Ihr Gerät einmal eingerichtet haben, können Sie jederzeit darauf zugreifen. Stellen Sie dazu sicher, daß Bluetooth auf Ihrem PDA aktiviert ist und WBH-Diag Pro BT betriebsbereit ist (blaue LED blinkt). Je nach BT-Treiber kann es sein, daß Sie in Ihrer BT-Konfigurationssoftware vor den weiteren Schritten den (virtuellen) seriellen Adapter auswählen und eine Verbindung manuell herstellen ("Verbinden" o. ä. - ggf. im Kontextmenü). Für eine einfache Datenabfrage wird das Terminalprogramm HyperTerminal (Start/Programme/Zubehör/Kommunikation) von Windows genutzt.

1. Starten Sie das Programm und ignorieren Sie alle Abfragen und Hinweise duch klicken auf *Abbrechen* bzw. Ja bis Sie den abgebildeten Diaglog sehen. Geben Sie einen beliebigen Namen ein und klicken Sie auf OK.

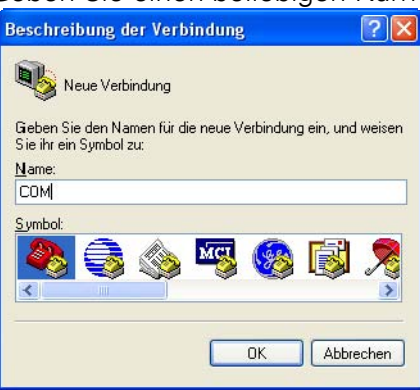

2. Klicken Sie im nächsten Dialog wieder auf Abbrechen und dann auf Ja, bis der abgebildete Dialog erscheint.

 $\mathbf{r}$ 

Wählen Sie den COM-Port, der als ausgehender Port dem Bluetooth Serial Adaptor bei der vorhergehenden Installation zugewiesen wurde. Klicken Sie auf Konfigurieren

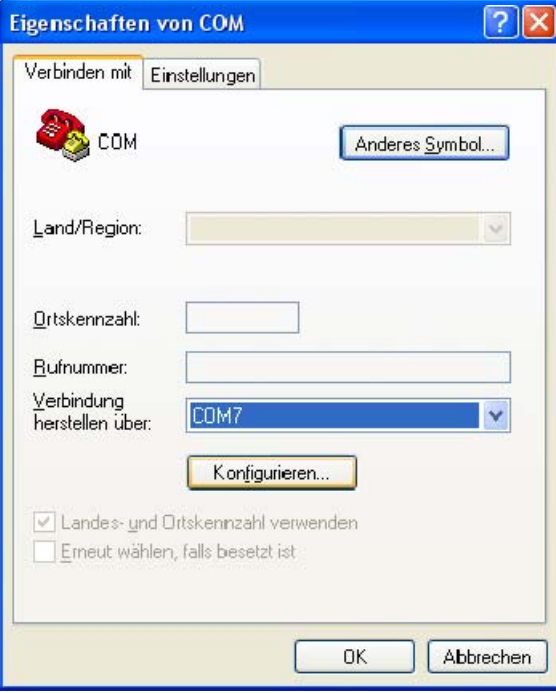

.

3. Wählen Sie die abgebildeten Einstellungen. OK.

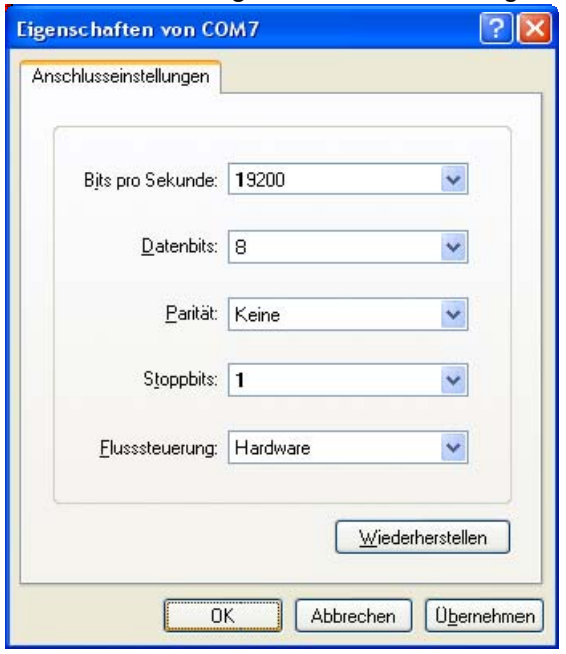

4. Wechseln Sie auf die Registerkarte Einstellungen und klicken Sie dort auf ASCII-Konfiguration.

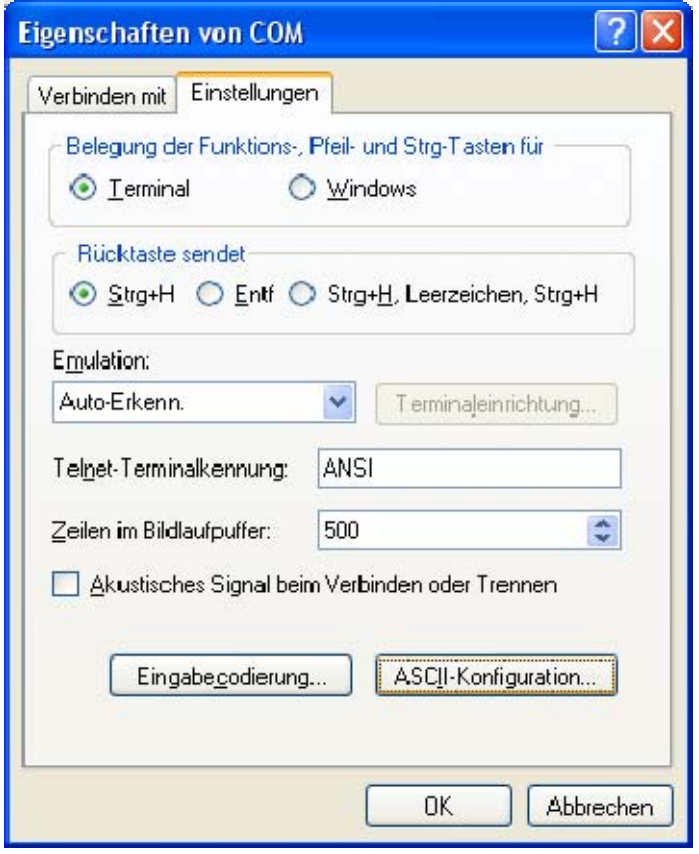

5. Wechseln Sie auf die Registerkarte Einstellungen und klicken Sie dort auf ASCII-Konfiguration. Stellen Sie die Optionen wie gezeigt ein.

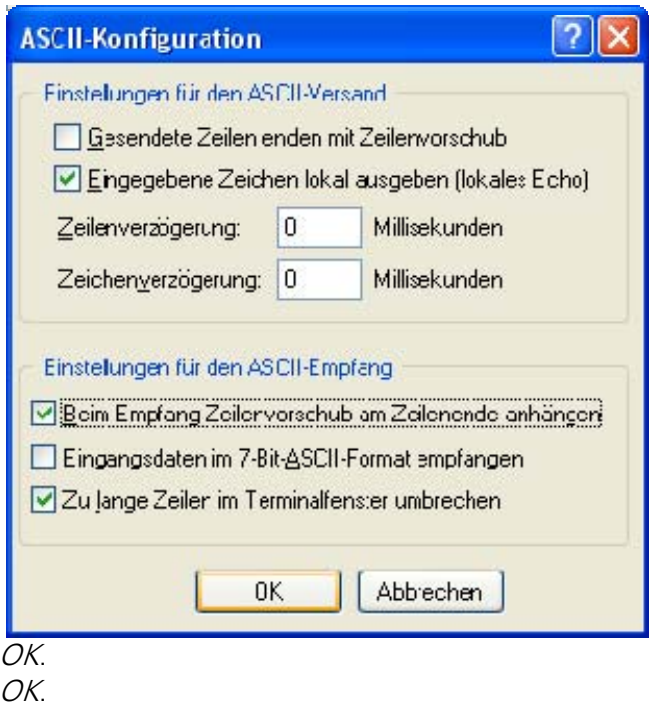

6. Nun können Sie mit dem WBH-Diag Pro BT kommunizieren: Wählen Sie den Menüeintrag Anrufen/Anrufen, um die Verbindung aufzubauen. Die blaue LED am WBH-Diag Pro BT leuchtet nun dauerhaft.

Drücken Sie einmal <Return> so daß der Eingabeprompt ">" erscheint. Geben Sie "ati" ein und drücken Sie <Return>, so daß die Gerätekennung erscheint.

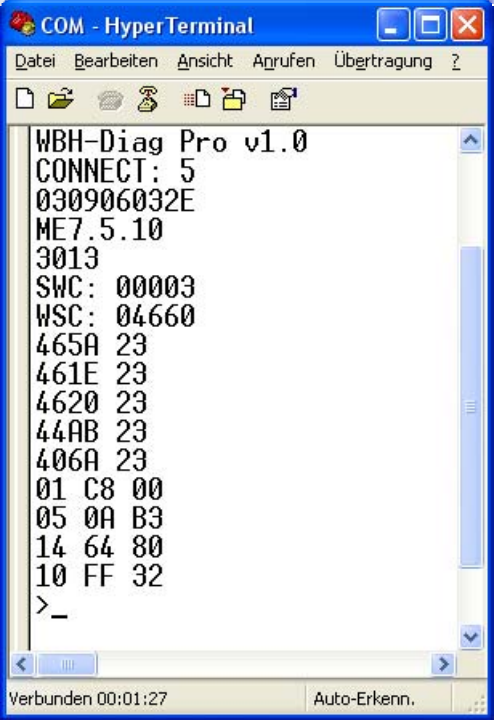

Nach der Befehlseingabe wird bei HyperTerminal die Zeile, in der der Befehl eingegeben wurde durch die Daten des WBH-Diag Pro überschrieben. Deshalb können Sie im Screenshot nicht die Befehle erkennen. Achten Sie auch darauf, daß ggf. nicht der gesamte Befehl durch die empfangenen neuen Daten überschrieben wird. Das kann dazu führen, daß in der Zeile mehr steht, als eigentlich zur Antwort gehört.

Schalten Sie die Zündung Ihres Fahrzeuges ein und geben Sie dann "atd01" und <Return> ein, um sich mit dem Motorsteuergerät zu verbinden. Sobald die Verbindung hergestellt wurde, leuchtet die grüne LED am WBH-Diag Pro BT dauerhaft und es werden die Steuergerätekenndaten ausgegeben.

Der Beispielscreenshot zeigt die Abfrage der gespeicherten Fehler (DTCs) und das Auslesen der Meßwerte in Gruppe 01.

## <span id="page-18-0"></span>3.2 Windows Mobile Terminalzugriff

Nachdem Sie Ihr Gerät einmal eingerichtet haben, können Sie jederzeit darauf zugreifen. Stellen Sie dazu sicher, daß Bluetooth auf Ihrem PDA aktiviert ist und WBH-Diag Pro BT betriebsbereit ist (blaue LED blinkt). Für eine einfache Datenabfrage wird das Freeware Terminalprogramm TTY [\(Download\)](http://www.teletype.com/downloads/tty.zip) genutzt. Installieren Sie das Programm wie üblich auf Ihrem PDA und starten Sie es anschließend.

1. Wählen Sie File/Settings und stellen Sie die abgebildeten Parameter ein, wobei Sie bei COM Port den von Ihnen eingestellten Port für den Serial Adaptor wählen.

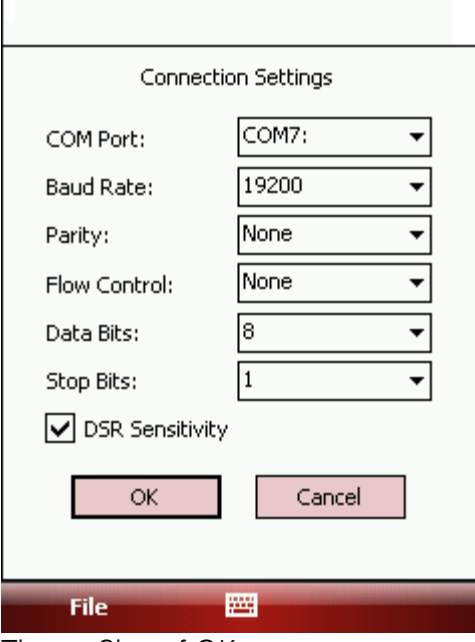

Tippen Sie auf OK.

Die blaue LED am WBH-Diag Pro BT leuchtet nun dauerhaft.

2. Am unteren Bildschirmrand aktivieren Sie die Option Echo und CR/LF.

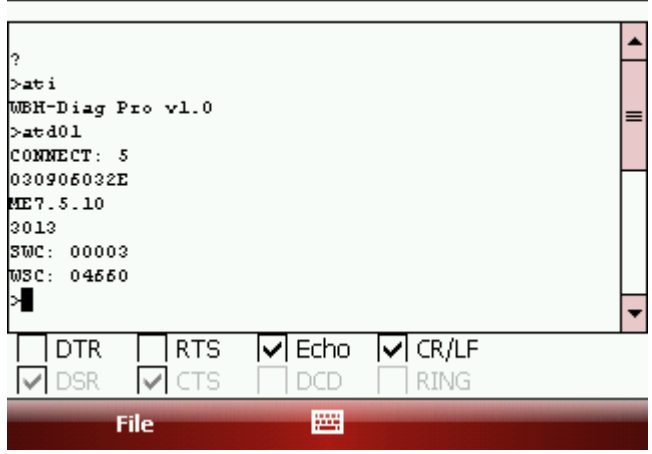

Nun können Sie mit dem WBH-Diag Pro BT kommunizieren:

Drücken Sie einmal <Return> so daß der Eingabeprompt ">" erscheint. Geben Sie "ati" ein und drücken Sie <Return>, so daß die Gerätekennung erscheint. Schalten Sie die Zündung Ihres Fahrzeuges ein und geben Sie dann "atd01" und <Return> ein, um sich mit dem Motorsteuergerät zu verbinden. Sobald die Verbindung hergestellt wurde, leuchtet die grüne LED am WBH-Diag Pro BT dauerhaft und es werden die Steuergerätekenndaten ausgegeben.

3. Der Beispielscreenshot zeigt die Abfrage der gespeicherten Fehler (DTCs) und das Auslesen der Meßwerte in Gruppe 02.

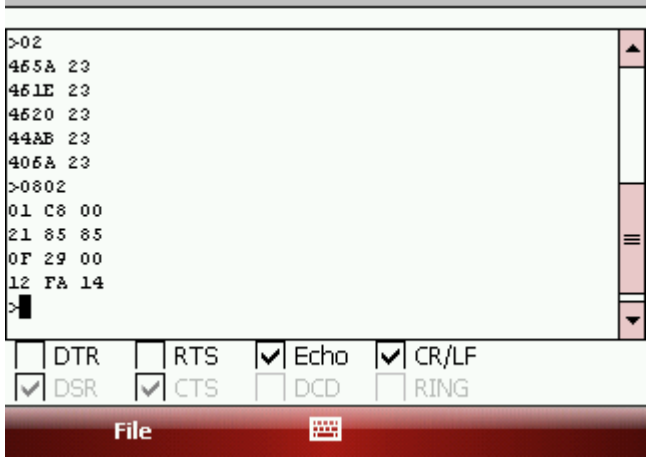

## <span id="page-19-0"></span>3.3 Android Terminalzugriff

Nachdem Sie Ihr Gerät einmal eingerichtet haben, können Sie jederzeit darauf zugreifen. Stellen Sie dazu sicher, daß Bluetooth unter Android aktiviert ist und WBH-Diag Pro BT betriebsbereit ist (blaue LED blinkt). Für eine einfache Datenabfrage wird das Freeware Terminalprogramm SENA BTerm ([Download](http://www.androidpit.de/de/android/market/apps/app/com.sena.bterm/SENA-BTerm-Bluetooth-Terminal)) genutzt. Installieren Sie das Programm wie üblich auf Ihrem Gerät und starten Sie es anschließend.

1. Starten Sie das Terminalprogramm. Wählen Sie aus dem Programmenü Bluetooth Management.

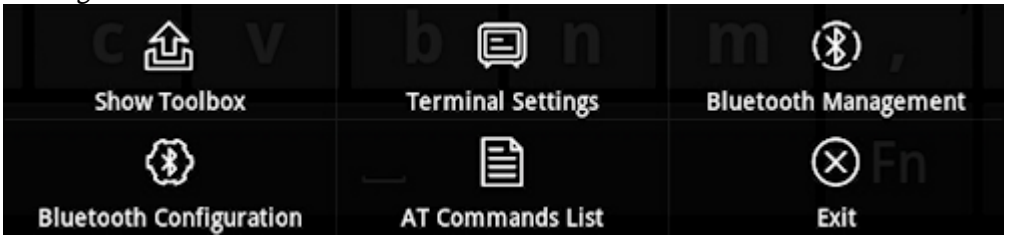

2. Tippen Sie auf *Connect to* und anschließend auf *Select* in der sich öffnenden Rubrik.<br>
SENA BTerm - Bluetooth Management

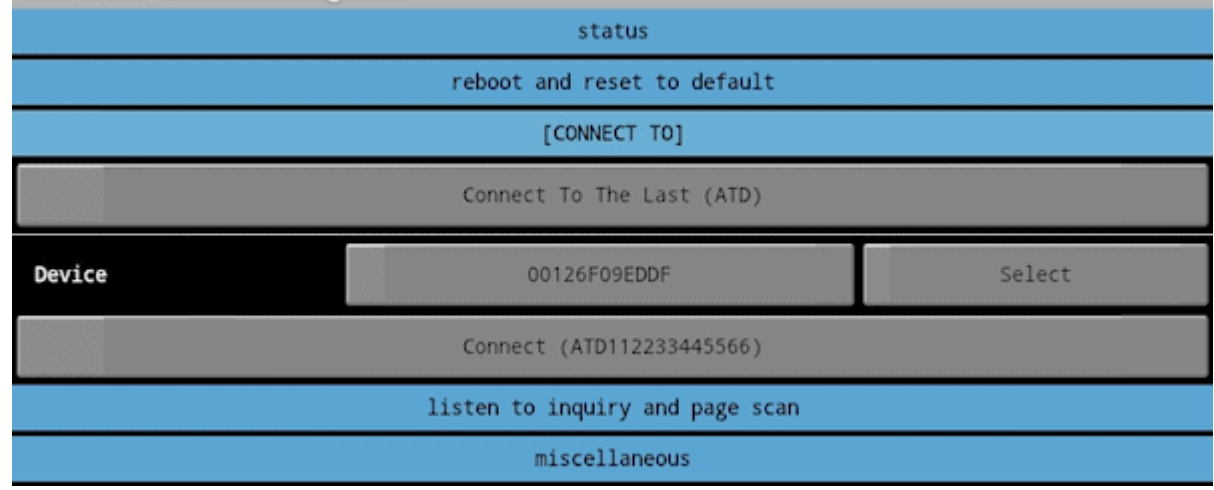

3. Tiipen Sie auf Start Scan. Kurz darauf sollte der Bluetooth Serial Adapter aufgelistet werden. Tippen Sie den Eintrag an.

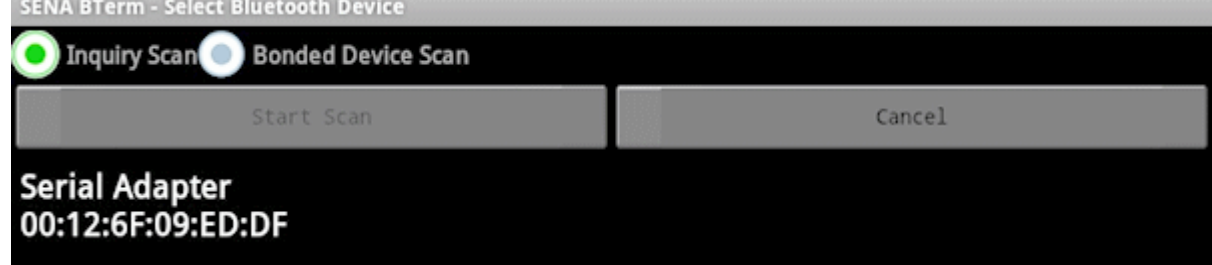

4. Sie gelangen zurück zur vorherigen Auswahl. Klicken Sie dort auf die Schaltfläche Connect () (in Klammern steht die ID des Adapters).

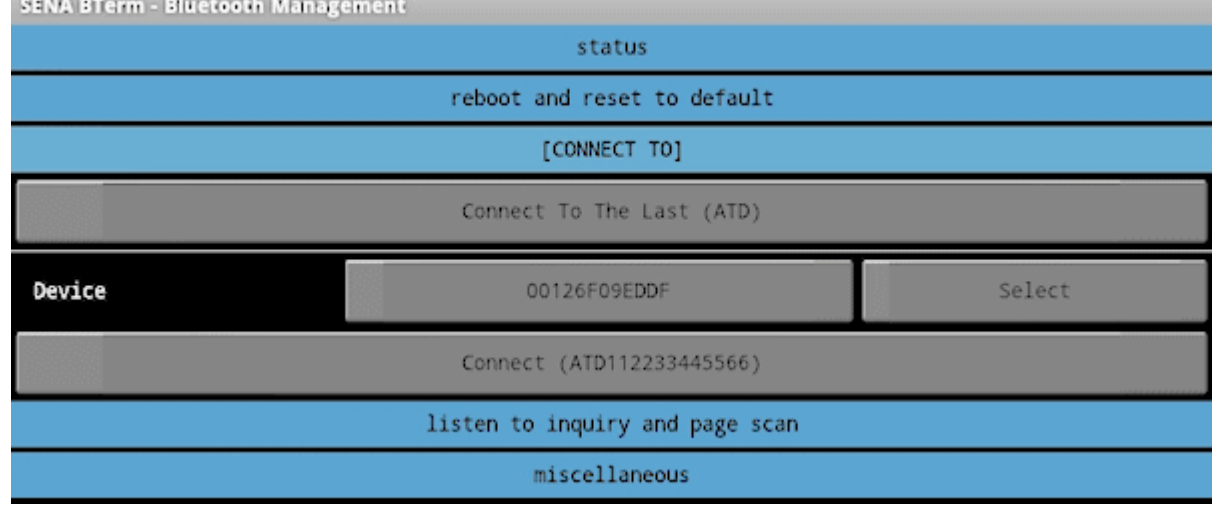

5. Wählen Sie aus dem Programmenü Terminal Settings.

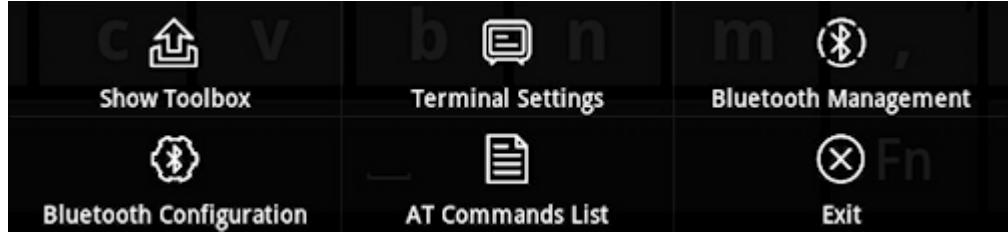

6. Tippen Sie auf configuration.

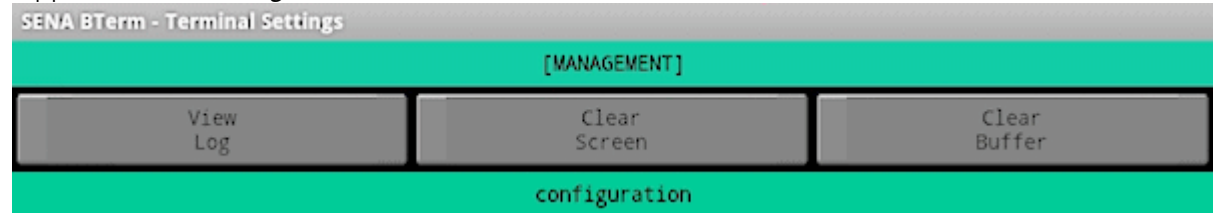

7. Wählen Sie bei New-Line Receiving den Eintrag CR+LF und bei New-Line Transmitting den Eintrag CR aus und klicken Sie dann auf Set.

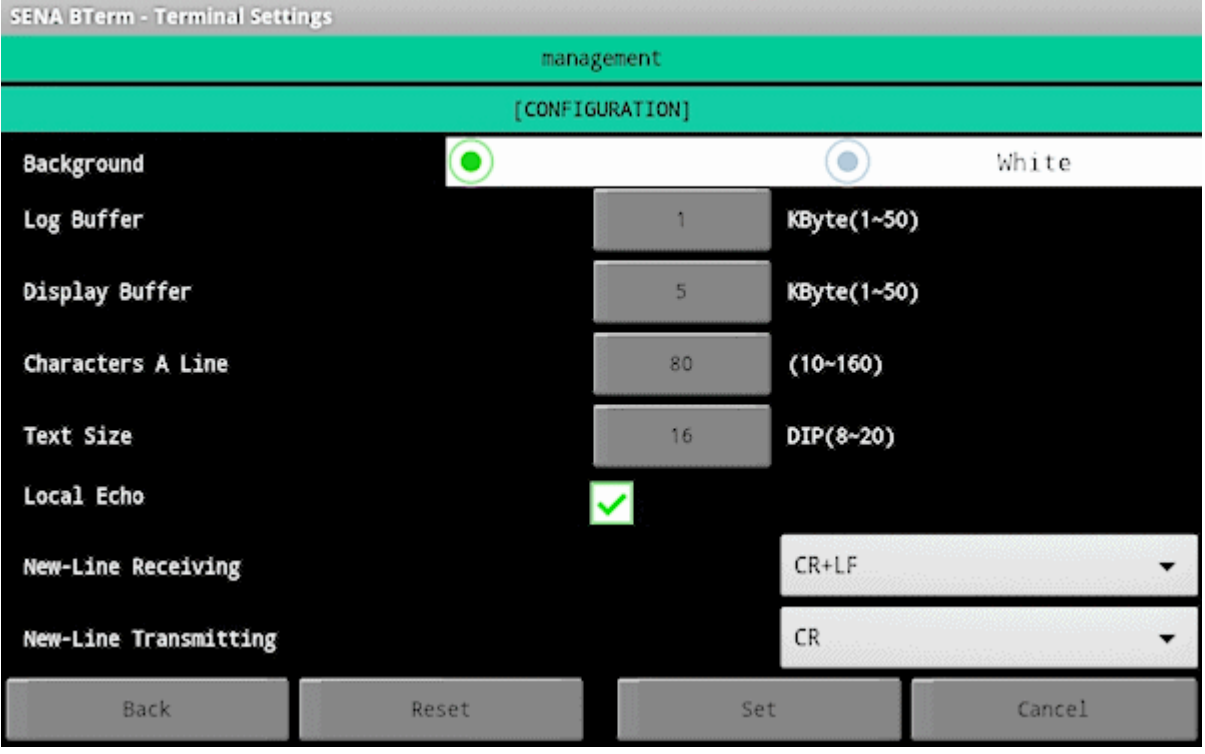

8. Jetzt können Sie auf die Oberfläche tippen, um die virtuelle Tastatur einzublenden und die Befehle zur Steuerung des WBH-Diag Pro eingeben.

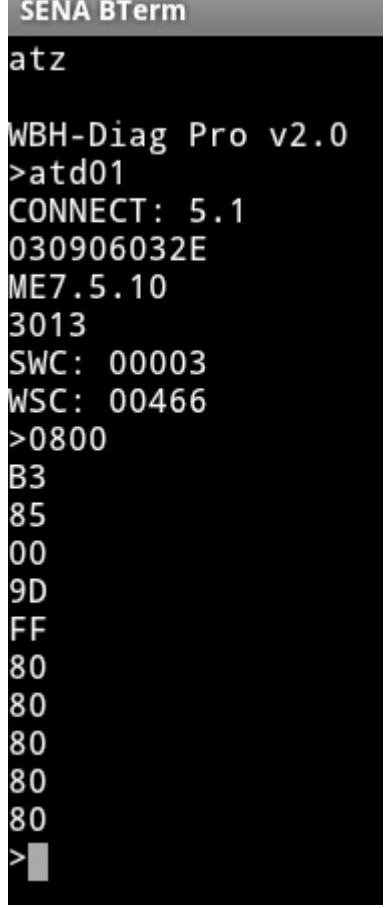

## <span id="page-22-0"></span>3.4 Android: Nutzung der App "Torque"

Die App Torque (<http://torque-bhp.com/>) stellt auf einem Android Gerät OBD Daten auf optisch ansprechenden und sehr individuell konfigurierbaren virtuellen Meßgeräten ("Gauges") dar. Primär ist sie dazu da, OBD II Daten über ein ELM Interface abzufragen. Es gibt eine kostenlose abgespeckte Lite Version ([https://play.google.com/store/apps/details?id=org.](https://play.google.com/store/apps/details?id=org.prowl.torquefree&hl=de) [prowl.torquefree&hl=de\)](https://play.google.com/store/apps/details?id=org.prowl.torquefree&hl=de) und die kostenpflichtige Pro Version ([https://play.google.com/store/](https://play.google.com/store/apps/details?id=org.prowl.torque&hl=de) [apps/details?id=org.prowl.torque&hl=de\)](https://play.google.com/store/apps/details?id=org.prowl.torque&hl=de). Die folgenden Ausführungen beziehen sich auf die Version 1.8.24 von Torque.

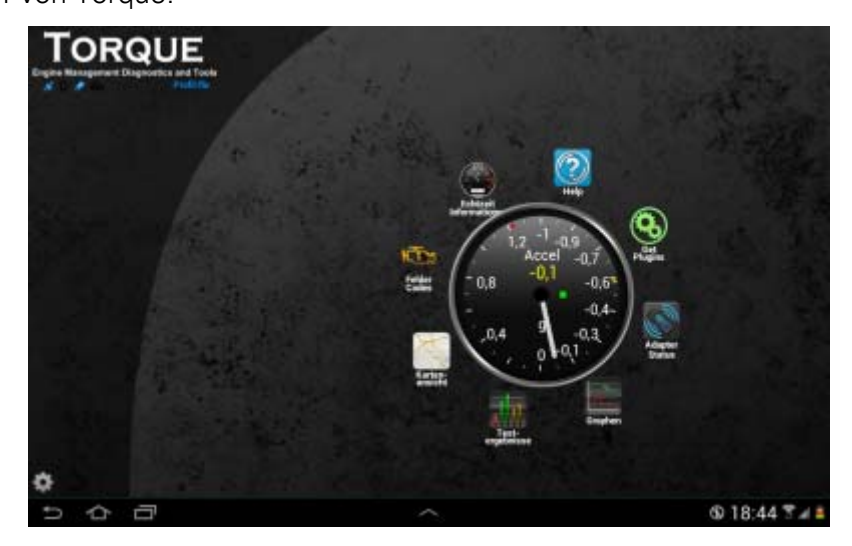

Mit der Pro Version können zusätzlich auch VAG spezifische Daten ausgelesen und angezeigt werden. Es können nur Daten ausgelesen werden. Änderungen vornehmen oder Fehlercodes lesen wird nicht unterstützt. Torque kann ausschließlich mit dem Motorsteuergerät (Adresse 01) kommunizieren. Es ist ein Diagnoseadapter mit einem WBH Diag Pro Chip notwendig (z. B. WBH BT4 oder WBH BT5). Die Nutzung wird bisher von Torque aber nur experimentell unterstützt, ist etwas fehleranfällig und leider auch noch nicht dokumentiert. Bis auf die etwas umständliche Konfiguration funktioniert die Zusammenarbeit von Soft- und Hardware aber ganz gut, wenn man von kleineren Fehlern bei der Datenanzeige bzw. berechnung hinnimmt.

Voraussetzung ist, daß mit dem WBH-Diag Pro eine Verbindung zum Fahrzeug aufgebaut werden kann. Am besten, Sie testen dies zuerst unter Windows oder manuell unter Android mit einem Terminalprogramm. Außerdem sollten Sie sich ausreichend mit Android auskennen und dort Dateien finden, umbenennen, kopieren und editieren können. Weiterhin müssen Sie wissen, welche Daten Ihr Motorsteuergerät in welchem Datenblock liefert. Mit dem Windows Programm können Sie das feststellen. Weitere Infos zum Aufbau der Blöcke und der vier Datenwerte pro Block finden Sie im Handbuch der WBH Diag Software, bei der Protokollbeschreibung zu KW 1281. Noch mehr Infos finden Sie in meinem Buch Fahrzeugdiagnose mit OBD (OBD I, OBD II und KW 1281). Wenn Sie nichts davon lesen wollen, lassen Sie die Finger von den weiteren Ausführungen!

1. Verbinden Sie das Diagnoseinterface mit dem Fahrzeug und schalten Sie die Zündung ein.Aktivieren Sie Bluetooth auf Ihrem Gerät.

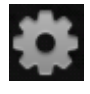

- 2. Starten Sie Torque Pro und tippen Sie unten links auf das Zahnrad und wählen Sie den Menüeintrag Einstellungen.
- 3. Wechseln Sie in die Rubrik OBD2 Adaptereinstellungen.
- 4. Wählen Sie bei Verbindungstyp die Einstellung Bluetooth und bei Bluetooth-Gerät wählen den Adapter aus (Serial Adaptor).

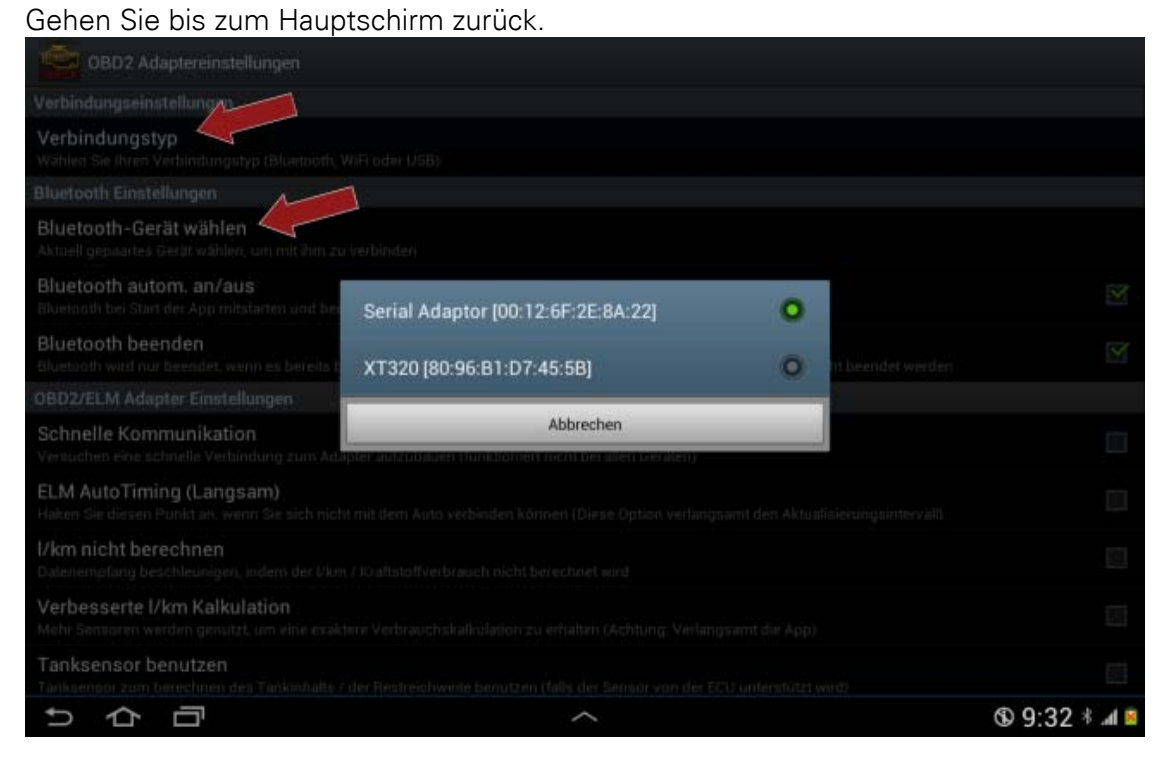

5. Tippen Sie auf das Icon Adapter Status.

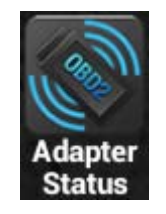

6. Eventuell erscheint die Aufforderung, den PIN für das Pairing zum Interface ("Serial Adaptor") einzugeben. Die PIN lautet 1234.

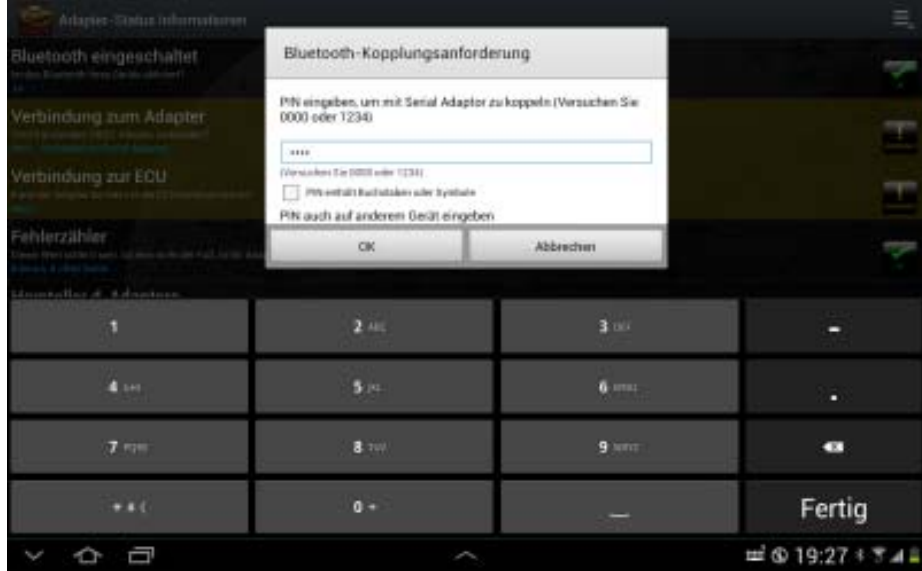

7. Bluettoth sollte eingeschaltet sein und eine Verbindung zum WBH BTx muß bestehen (bzw. wird gerade aufgebaut). Bei Version des Adapters können Sie die Softwareversion des WBH-Diag Pro sehen. Die blaue Bluetooth LED am Interface leuchtet permament.

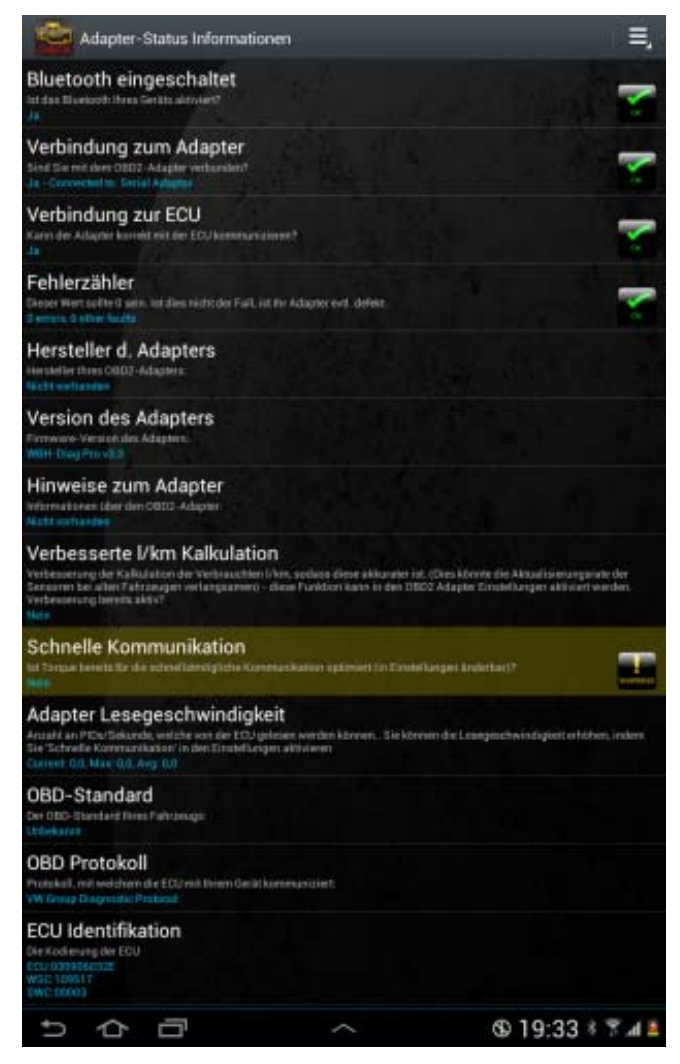

- 8. Öffnen Sie das Menü (oben rechts) und wählen Sie Fahrzeugprofil(e).
- 9. Tippen Sie auf Neues Profil erstellen (oder später auf Ändern, nachdem eins erstellt wurde).

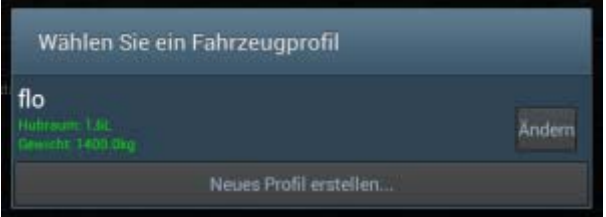

- o Geben Sie einen beliebigen Profilnamen ein.
- o Im unteren Bereich aktivieren Sie die Option Separates Armaturenbrett-Aussehen benutzen.
- o Aktivieren Sie die Option Alternativen 'OBD Header' benutzen.
- o Im Feld darunter steht vermutlich noch Automatic Through protocol scan. Tippen Sie auf das Feld und wählen Sie aus der erscheinenden Liste den Eintrag VW/Audi Native (Non-OBD2).

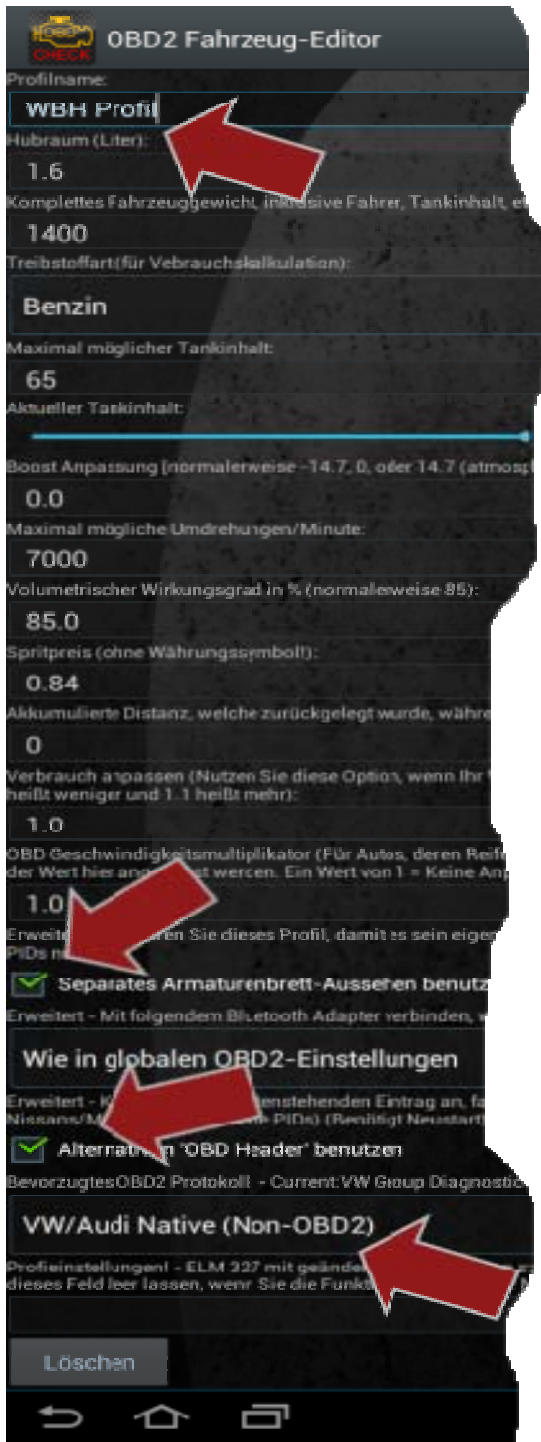

o Bestätigen Sie den Hinweisdialog

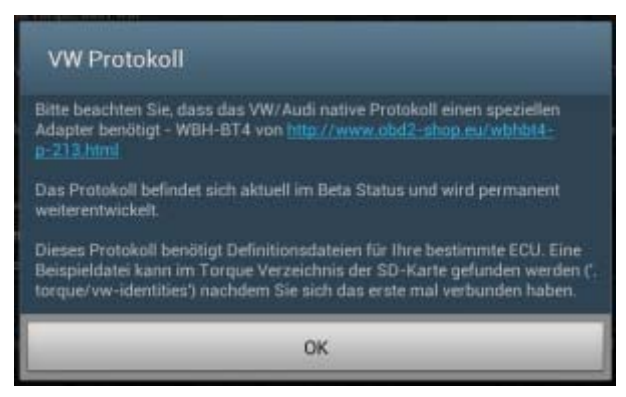

- o Die weiteren Einstellungen zu Ihrem Fahrzeug sind nicht relevant.
- o Tippen Sie auf Speichern unten rechts.
- 10. Zurück bei Adapter-Status Informationen sollte das Diagnoseinterface zurückgesetzt werden und versuchen eine Verbindung zum Fahrzeug aufzubauen. Dies kann ca. eine Minute dauern. Dabei blinken die LEDs auf. Sobald eine Verbindung aufgebaut wurde. leuchtet die grüne LED permanent und die danebenliegende gelbe LED blinkt.

Torque zeigt im unteren Bereich bei ECU Identifikation die Bauteilnummer des Steuergerätes hinter ECU an (im Beispiel: 030906032E). Diese Nummer (inkl. Zeichen) müssen Sie sich merken.

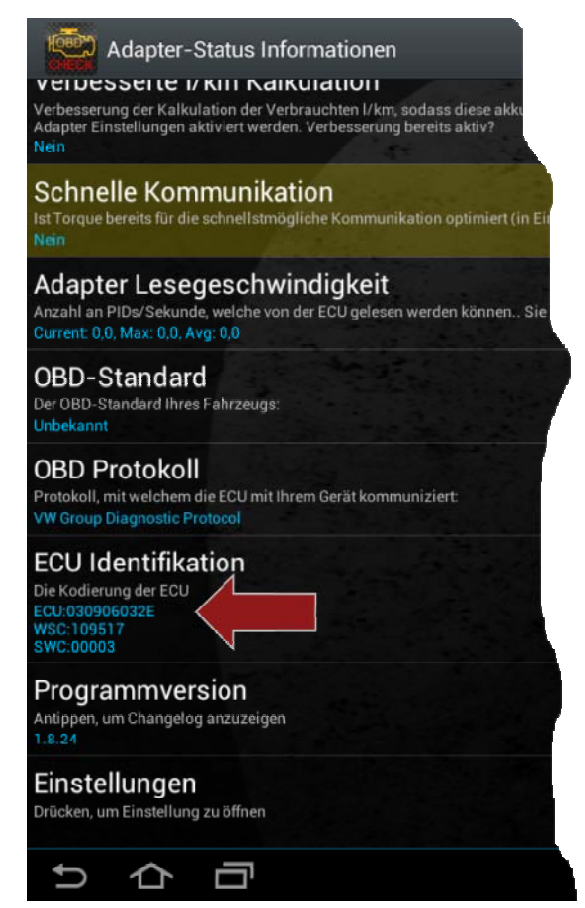

11. Beenden Sie Torque vollständig. Die folgenden Schritte der Dateibearbeitung können Sie auch auf einem PC durchführen, indem Sie die Datei dorthin kopieren (per USB Stick, Datenverbindung usw.).

Beachten Sie dabei, daß i. d. R. Ordner mit einem Punkt am Namensanfang (.torque) nicht unter Windows angezeigt werden.

12. Öffnen Sie die App Eigene Dateien, öffnen Sie das Menü oben rechts und wählen Sie Optionen.

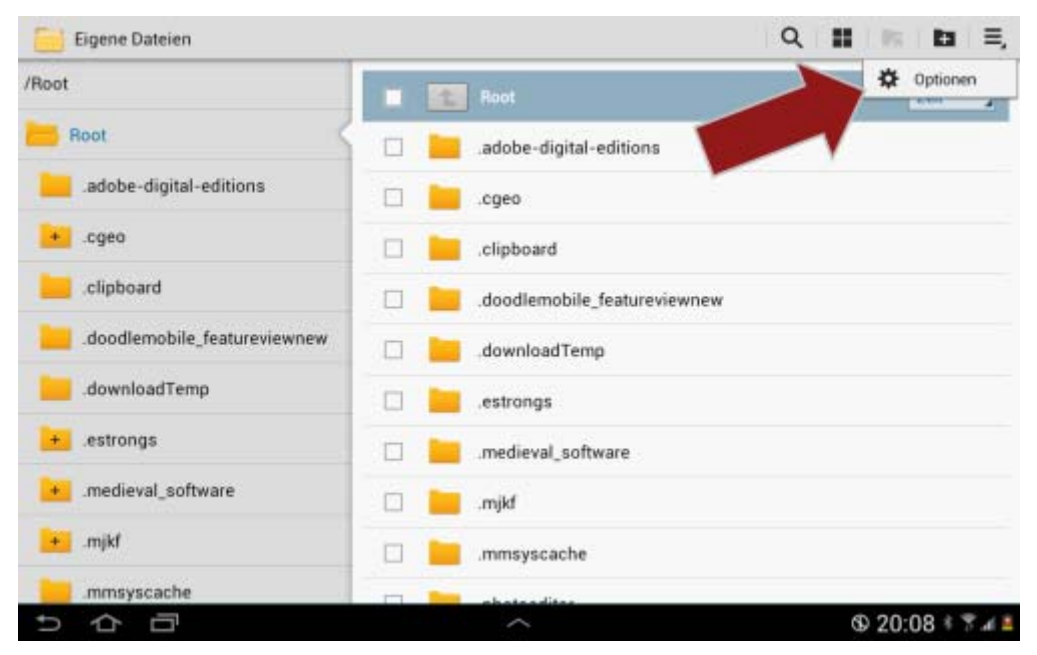

13. Aktivieren Sie die Optionen Ausgeblendete Dateien anzeigen und Dateierweiterungen anzeigen und gehen Sie wieder auf den vorherigen Bildschirm zurück.

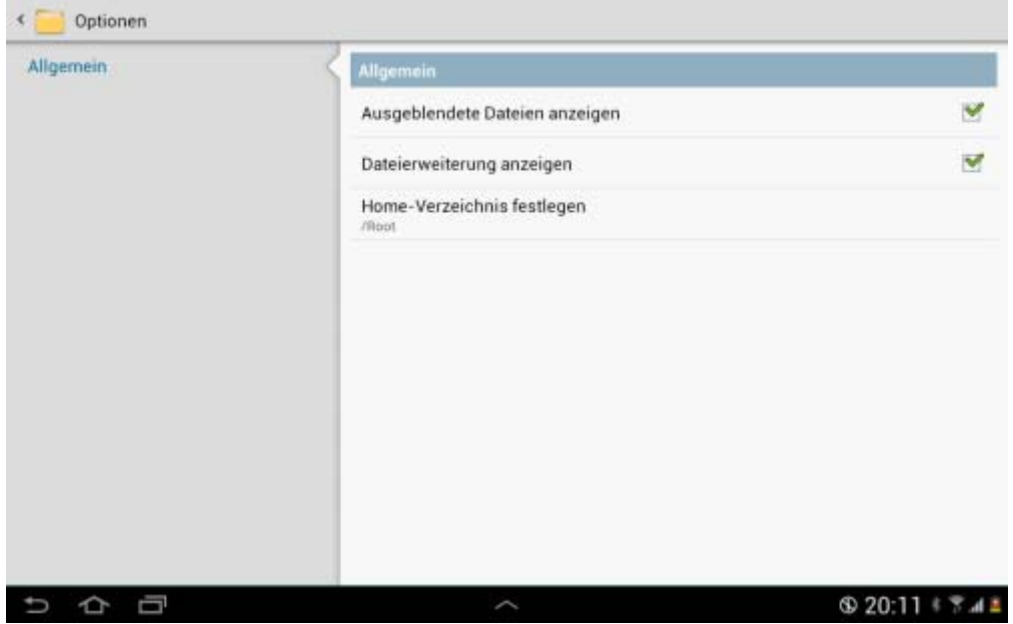

14. Wechseln Sie in das Verzeichnis /Root/.torque/vw-protocol. Die Datei 06A906018CL.txt ist eine Beispieldatei, die nun kopiert und umbenannt werden muß:

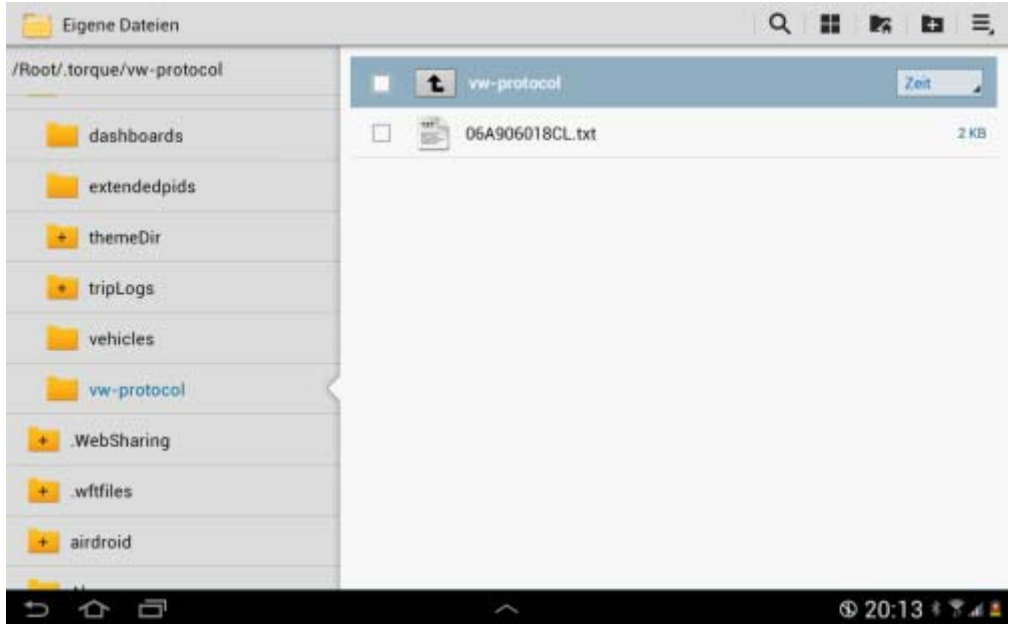

- o Tippen Sie auf das Kästchen vor dem Dateinamen, um dort ein Häckchen zu setzen.
- o Wählen Sie oben rechts Kopieren.
- o Tippen Sie auf das Symbol Einfügen oben rechts, um eine Kopie (06A906018CL(1).txt) der Datei im gleichen Verzeichnis zu erzeugen.
- o Tippen Sie auf das Kästchen vor dem Dateinamen der neuen Datei, um dort ein Häckchen zu setzen.
- 15. Wählen Sie im Menü die Funktion Umbenennen und geben Sie der Datei den gleichen Namen, wie er auch bei Torque als Bauteilbezeichner für die ECU angezeigt wurde (im Beispiel: 030906032E). Der Suffix ".txt" muß nicht eingetragen werden, da er unverändert bleibt.

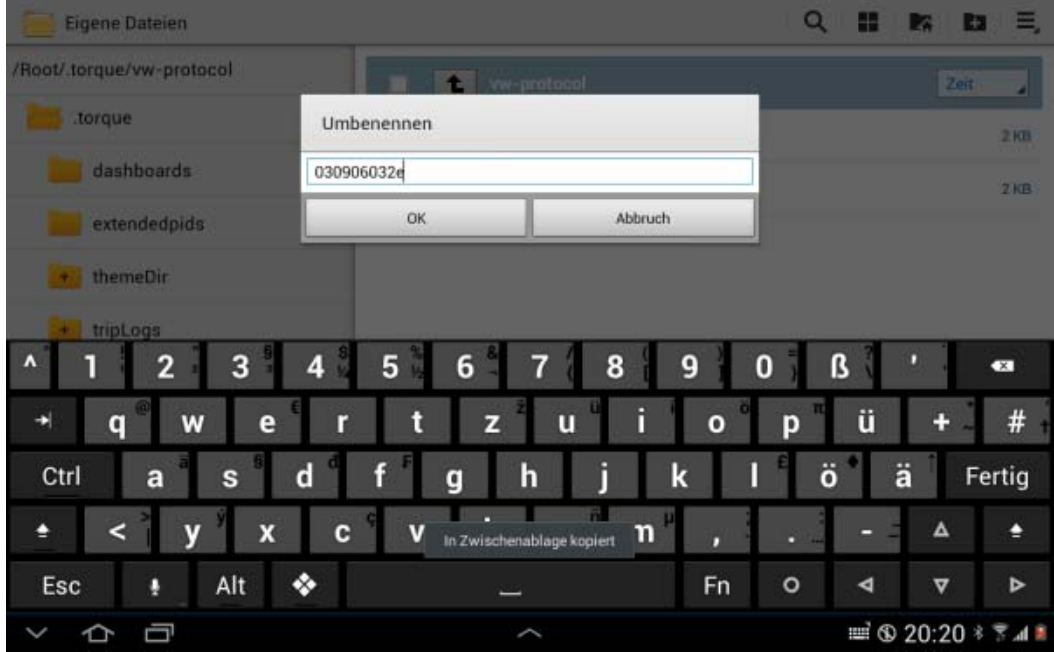

- 16. Tippen Sie nach dem Umbenennen auf die neue Datei und wählen Sie aus der Liste der Möglichen Apps, die Ihnen daraufhin angezeigt wird, einen Editor (ES Notiz-Editor).
- 17. Ändern Sie in der Datei am Anfang die Angabe hinter ECUID in den Bauteilbezeichner Ihrer ECU (gleich Dateiname) und speichern Sie die Änderung ab. Die weiteren Angaben in der Datei sollten später noch passend zu Ihrer ECU geändert werden. Erst einmal ist dies aber nicht notwendig.

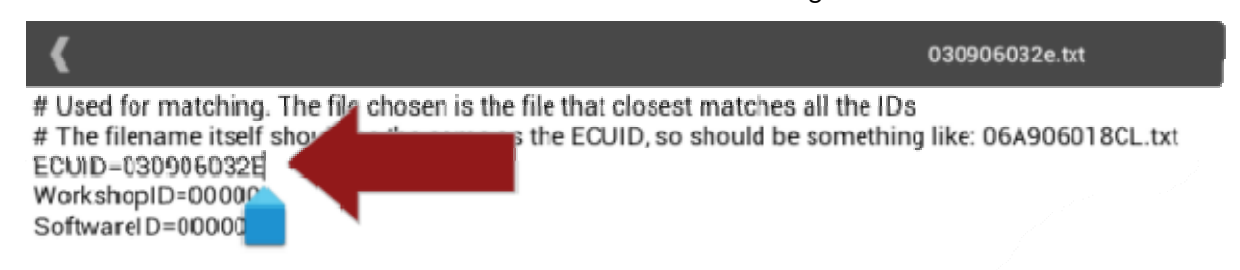

# Each measuring block is describe as follows in this example:

- 080101: (Block one, value one, blocke # "": Long title (used when chr
	- at title (riead in the die)
	- 18. Starten Sie wieder Torque und lassen Sie die App eine Verbindung zum Fahrzeug aufbauen. Wenn dies erfolgreich war, blinken die Icons unter dem App Namen nicht mehr.

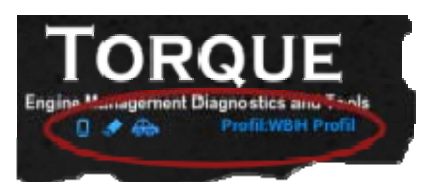

19. Tippen Sie auf Echtzeit Informationen auf dem Hauptschirm.

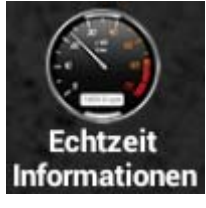

20. Jetzt können Sie Ihr Dashboard individuell gestalten:

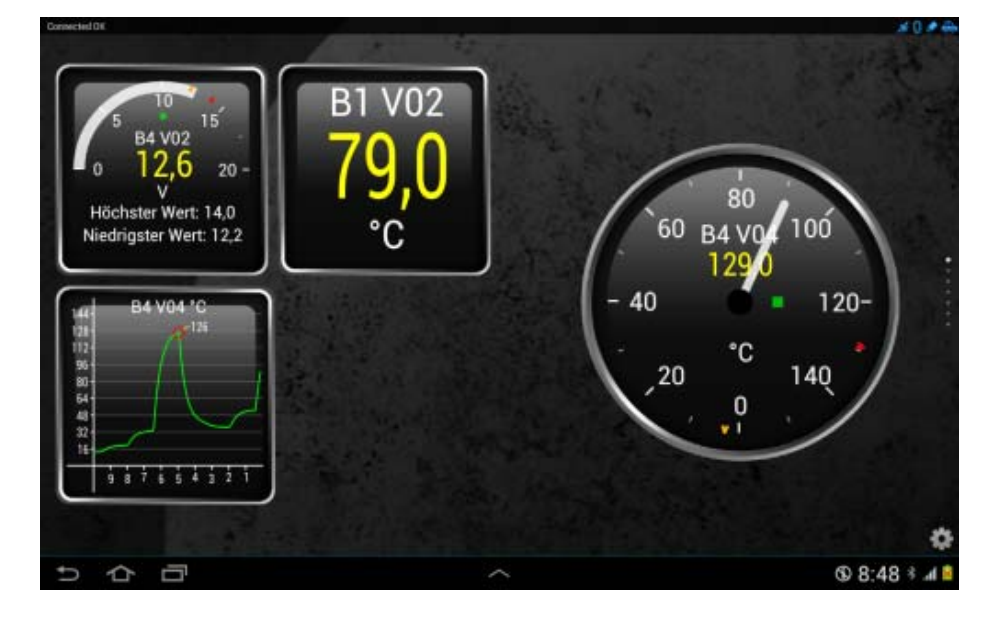

- o Tippen Sie lange auf eine freie Stelle und wählen Sie Anzeige hinzufügen.
- o Wählen Sie eine Anzeigeart aus.
- o Es wird dann eine Liste mit allen verfügbaren Meßwerten angezeigt. Etwa ab der 15. Zeile (nach den Beschleunigungssensoren) kommen die VAG Meßwertblöcke (Block 01(1) Value 01 usw.). Die Berechnung und Beschriftung stimmt ggf. nicht immer. Wird diese Liste nicht angezeigt, obwohl eine Verbindung zur ECU besteht, ist das ein/der Fehler von Torque - siehe weiter unten. Wählen Sie einen Meßwert für Ihre Anzeige aus.

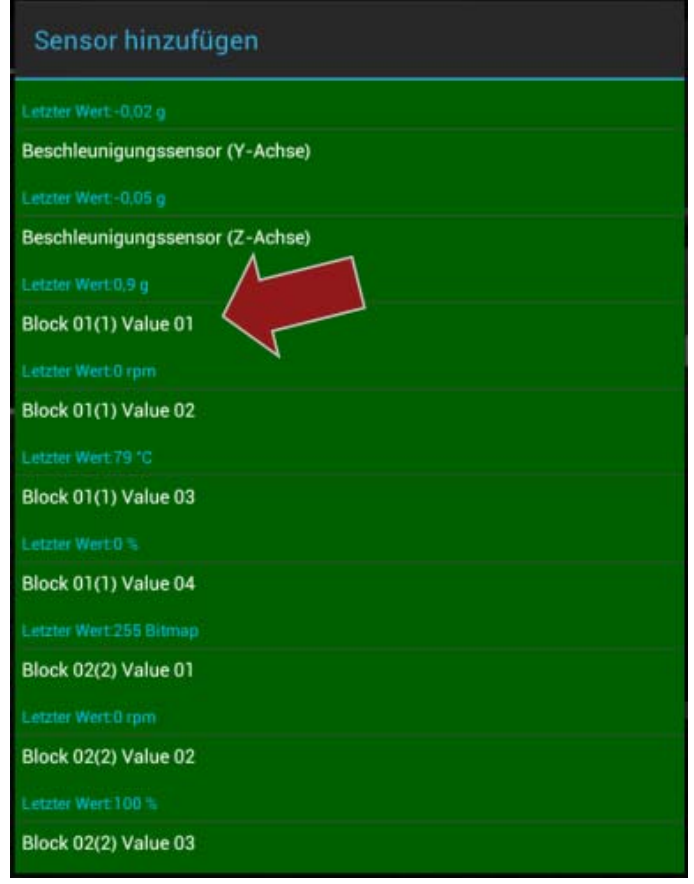

Fehlende Meßwerte: Wenn Torque die VAG Meßwertblöcke nicht zur Auswahl anbietet oder später nach einem Neustart der App keine Meßdaten in bereits konfigurierten Gauges anzeigt, obwohl eine Verbindung zum Interface und zur ECU besteht, dann ist das der noch bestehende primäre Fehler der App. Folgender Workaround hilft bei mir:

- o Beenden Sie Torque.
- o Öffnen Sie einen Dateimanager (z. B. Eigene Dateien).
- o Benennen Sie das Verzeichnis .torque in irgendwas um (bspw. .torque9).
- o Starten Sie Torque.
- o Beenden Sie Torque wieder.
- o Öffnen Sie wieder den Dateimanager.
- o Es wurde von Torque wieder ein Verzeichnis Namens .torque angelegt. Löschen Sie dieses neue Verzeichnis.
- o Benennen Sie das alte (zuvor umbenannte) Verzeichnis (im Beispiel .torque9) wieder in seinen ursprünglichen Namen um (.torque).
- o Starten Sie wieder Torque. Das Problem sollte behoben sein.